# 导轨型 **4G** 路由器 **ZLAN9809M 4G/WiFi/RJ45**

版权©2008 上海卓岚信息科技有限公司保留所有权力 ZL DUI 20221222.1.0

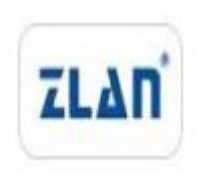

#### 版本信息

对该文档有如下的修改:

修改记录

| 日期               | 版本号   | 文档编号               | 修改内容             |
|------------------|-------|--------------------|------------------|
| 2022-12-22 Rev.1 |       | ZLDUI 20221222.1.0 | 发布版本             |
| 2023-12-14       | Rev.2 | ZLDUI 20221222.2.0 | 增加 WiFi 桥接模式     |
| 2024-02-02       | Rev.3 | ZLDUI 20221222.3.0 | 增加 MESH、漫游、VLAN、 |
|                  |       |                    | 静态路由、端口转发、主机名映射  |

#### 所有权信息

未经版权所有者同意,不得将本文档的全部或者部分以纸面或者电子文档的 形式重新发布。

本文档只用于辅助读者使用产品,上海卓岚公司不对使用该文档中的信息而 引起的损失或者错误负责。本文档描述的产品和文本正在不断地开发和完善中。 上海卓岚信息科技有限公司有权利在未通知用户的情况下修改本文档。

## 目录

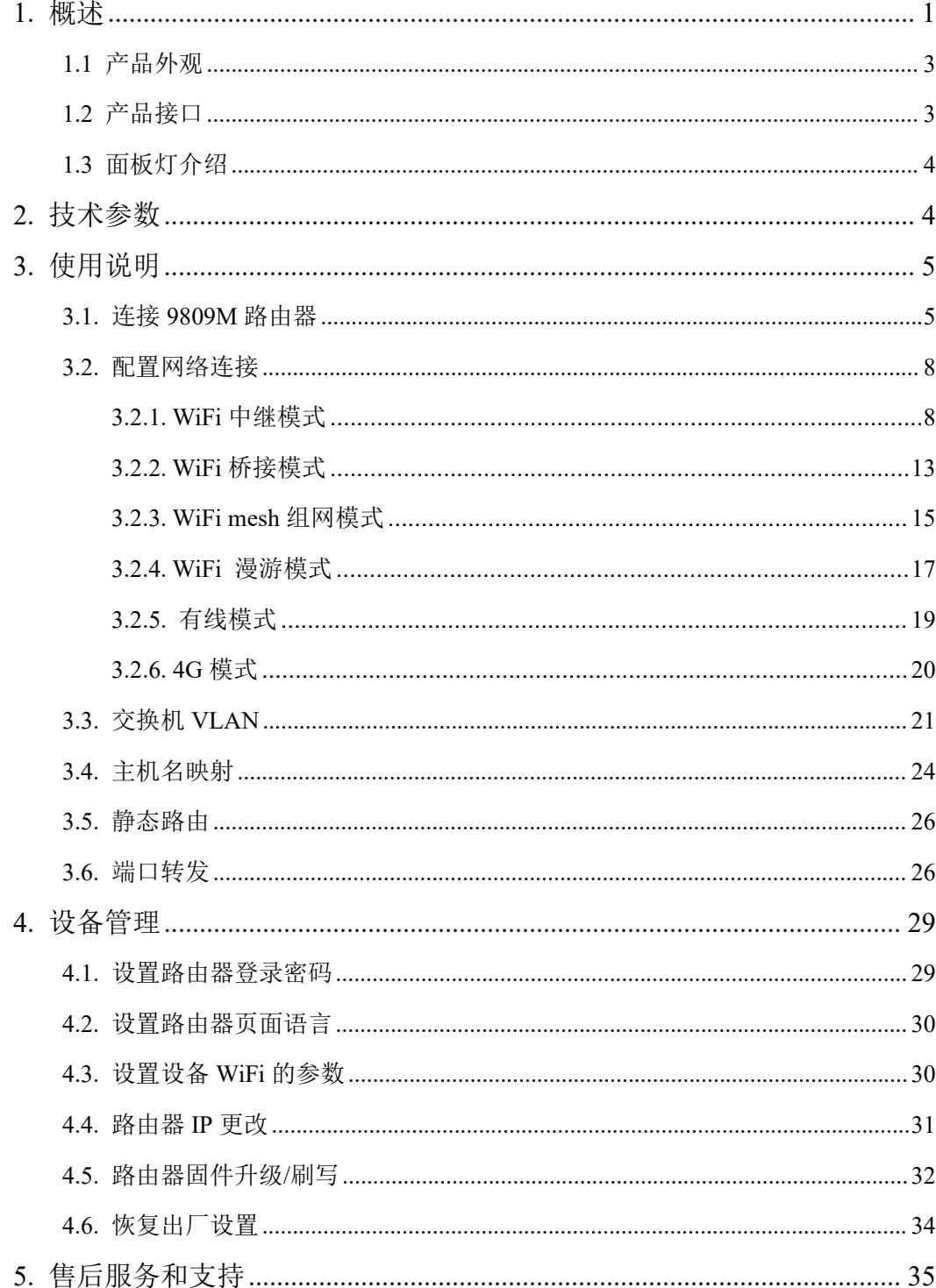

#### <span id="page-3-0"></span>**1.** 概述

ZLAN9809M 工业级 4G 路由器是卓岚公司针对 4G 网络需求精心研发的一 款高性能通信产品。它融合了路由、交换、4G、WLAN 和加密等多项技术, 能 够满足行业用户在数据传输方面的多样化需求。这款设备可以实现 WAN 转 LAN/WiFi、WiFi 转 LAN/WiFi 以及 4G 转 LAN/WiFi 等多种功能, 为用户提供了 灵活的网络连接方式。9809M 还支持 WEB 配置,让网络管理变得更加便捷和高 效。

硬件方面, ZLAN9809M 搭载了高性能的 32 位处理器, 可以快速处理各种 网络协议和大量数据。此外,它还配备了多个接口,包括 4 个 10/100M LAN 口、 1个 WAN 口、WiFi 接口和 4G 接口, 使其可以轻松对接各种终端设备。

ZLAN9809M 还支持 4G/有线智能备份功能,可自行切换到正常网络。提高 网络的可用性。

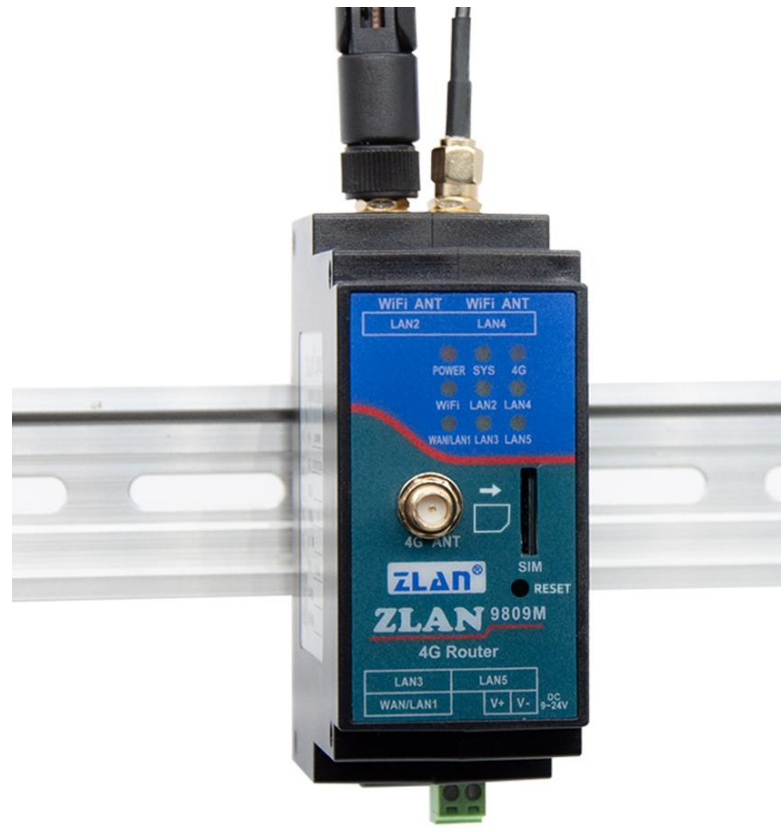

图 1 ZLAN9809M

4G 路由器在工业领域的应用非常广泛。在现代化工厂中,它能够实现设备 与控制中心之间的稳定数据传输,保障生产线的连续运作。在环境恶劣的区域, 如矿井、港口等, 4G 路由器可以克服地形复杂、环境恶劣等挑战, 提供可靠、 实时的通信服务。此外,4G 路由器还广泛应用于物流、交通等行业的远程监控 系统,助力实现智能化管理和调度。其灵活的组网能力和广泛的覆盖范围,使得 工业生产的各个环节都能够得到有效的支持和保障。

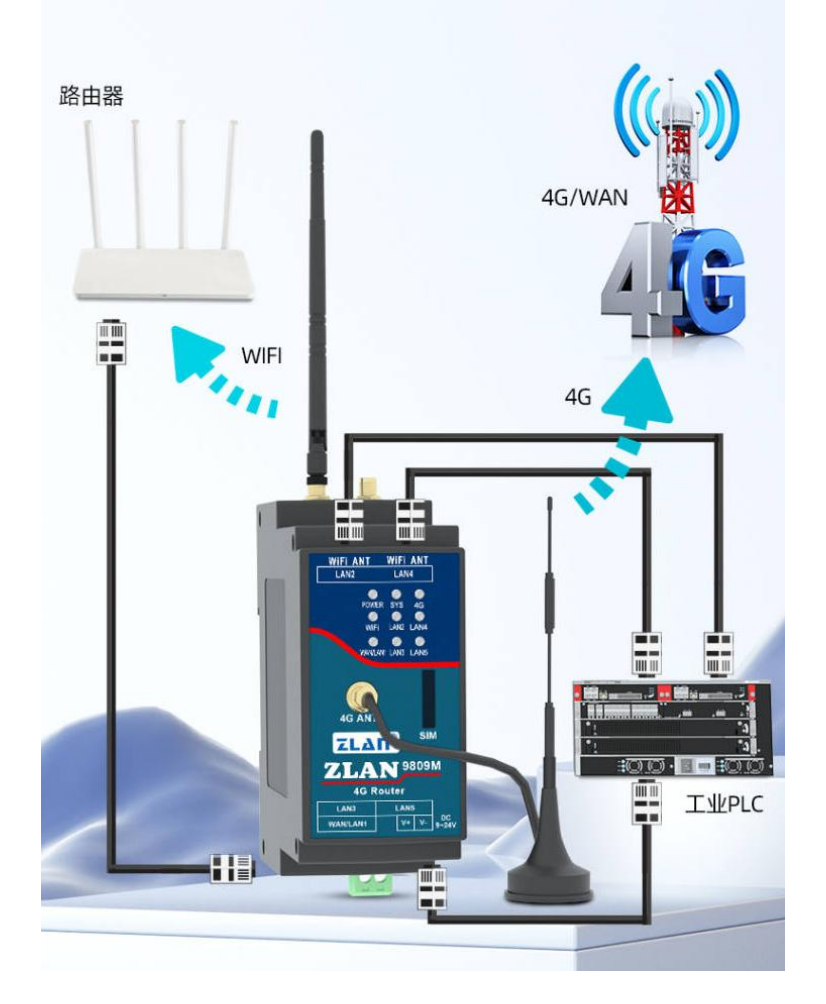

图 2 9809M 应用场景

ZLAN9809M 可应用于:

IP 地址资源紧张的环境中,建立内部子网; 将网口 PLC 转换为 WiFi 接入现有网络, 实现无缝连接; 利用其 WiFi 中继/桥接功能,还可以进一步扩大 WiFi 通讯范围; WAN 口出现断网情况时, ZLAN9809M 可以迅速切换到 4G 网络:

<span id="page-5-0"></span>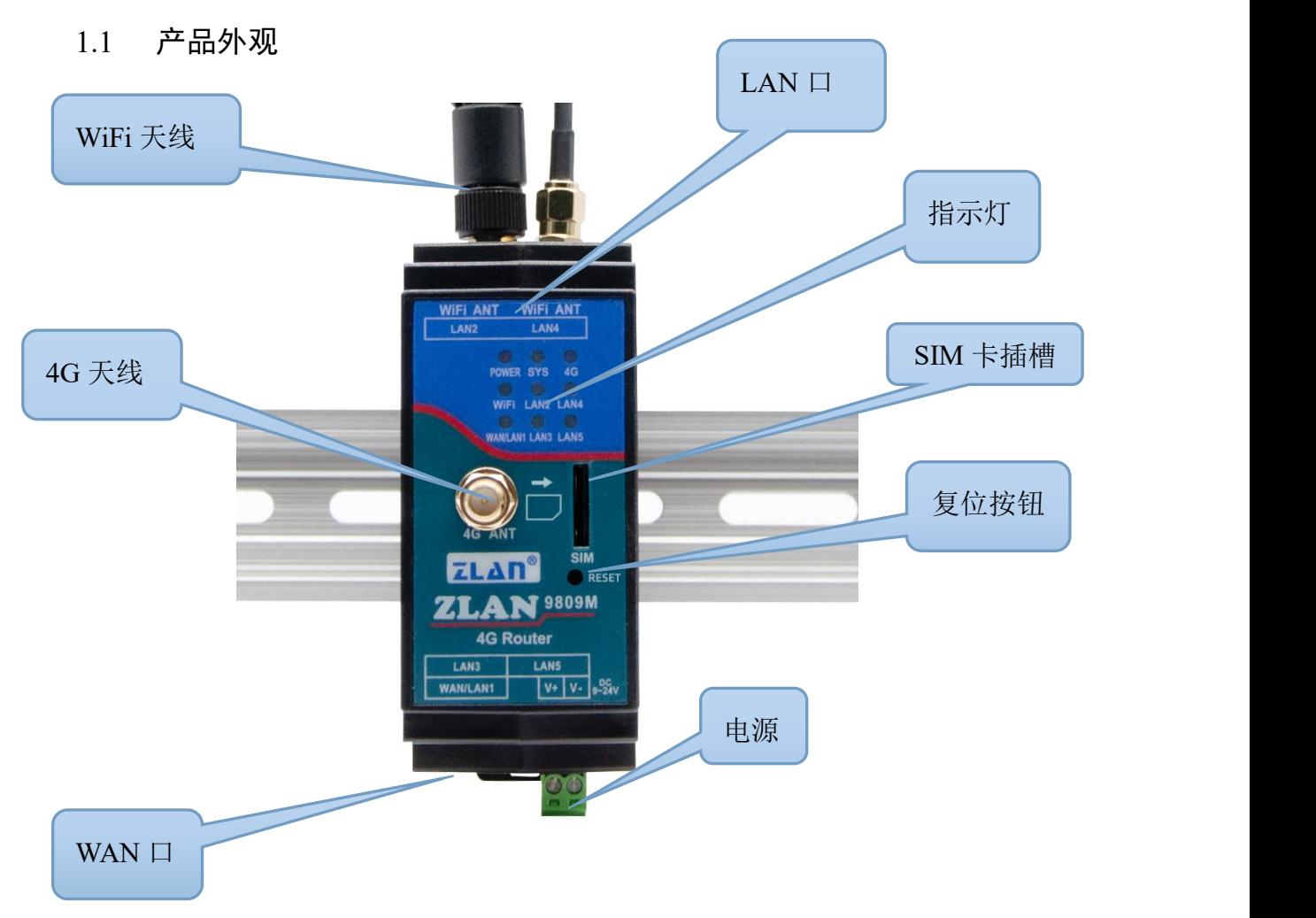

图 3 ZLAN9809M 外观图

#### <span id="page-5-1"></span>1.2 产品接口

- 1. 这款设备拥有 4 个 LAN 口分布在左右两侧,每侧各 2 个。在设备的电源旁 边有一个 WAN 口。使用时,只需根据需求将网线插入相应的网口即可。
- 2. 设备的天线接口采用标准的 50 Ω/SMA (母头), 确保与对应工作波段的天 线兼容。一般来说仅需安装左侧的天线,可以选择胶棒天线或吸盘天线。对 于 4G 天线, 它位于设备的前面板, 通常使用吸盘天线。
- 3. 在面板灯旁边,隐藏着一个 SIM 卡槽。9809M 使用全网通的 4G 网络,需要 购买任一运营商的 SIM 卡,安装 SIM 卡时请确保设备处于断电状态。由于 采用嵌入式 SIM 卡座设计, 安装 SIM 卡非常方便。只需将 SIM 卡芯片朝下 推入卡槽,直至其锁定。如需拔出 SIM 卡,稍微用力再推一下即可自动弹出。

## <span id="page-6-0"></span>1.3 面板灯介绍

## ZLAN9809M 的面板灯如图所示:

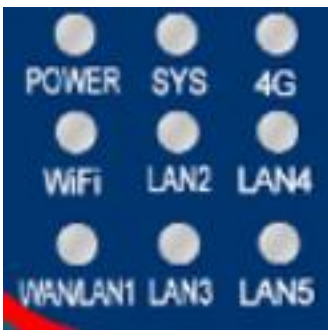

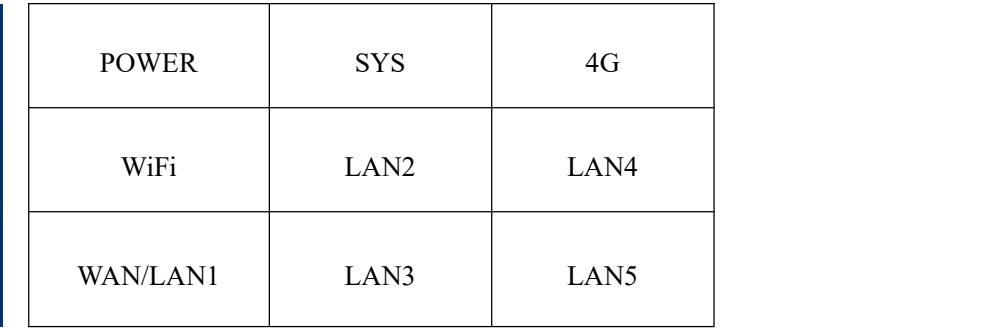

#### 图 4 面板灯

具体指示灯含义如下表所示:

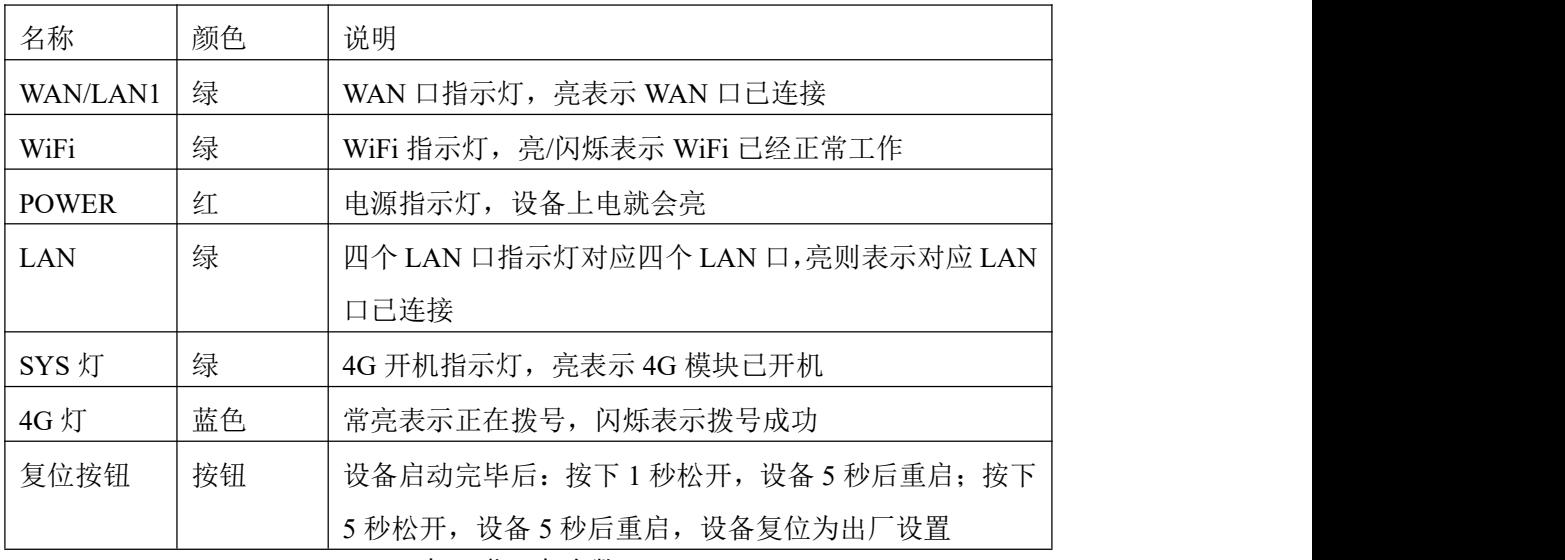

表 1 指示灯参数

## <span id="page-6-1"></span>**2.** 技术参数

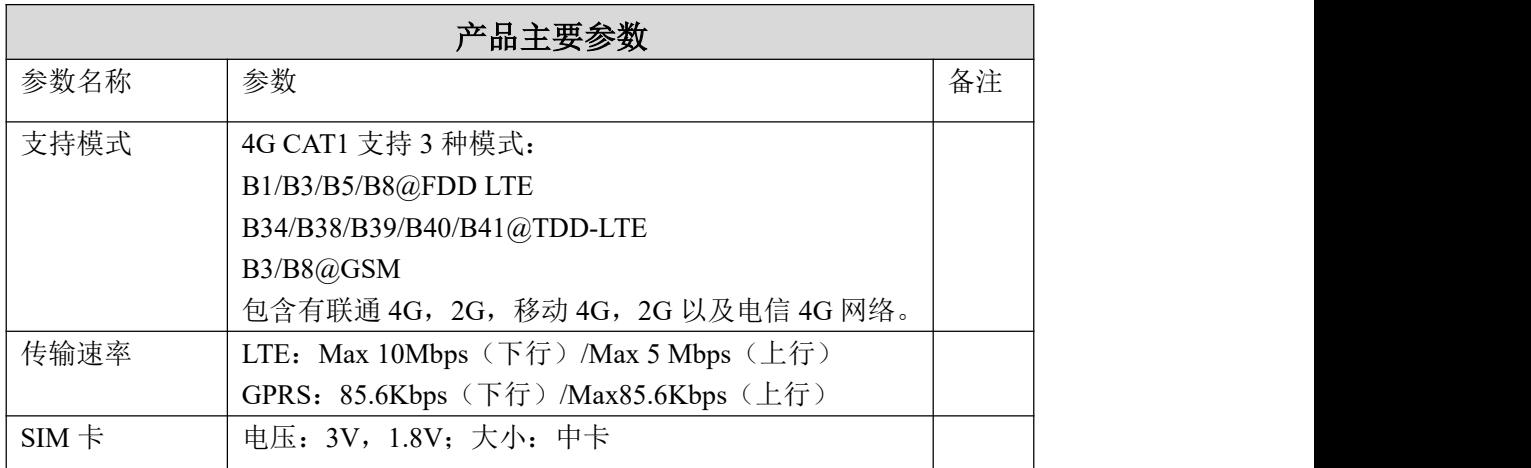

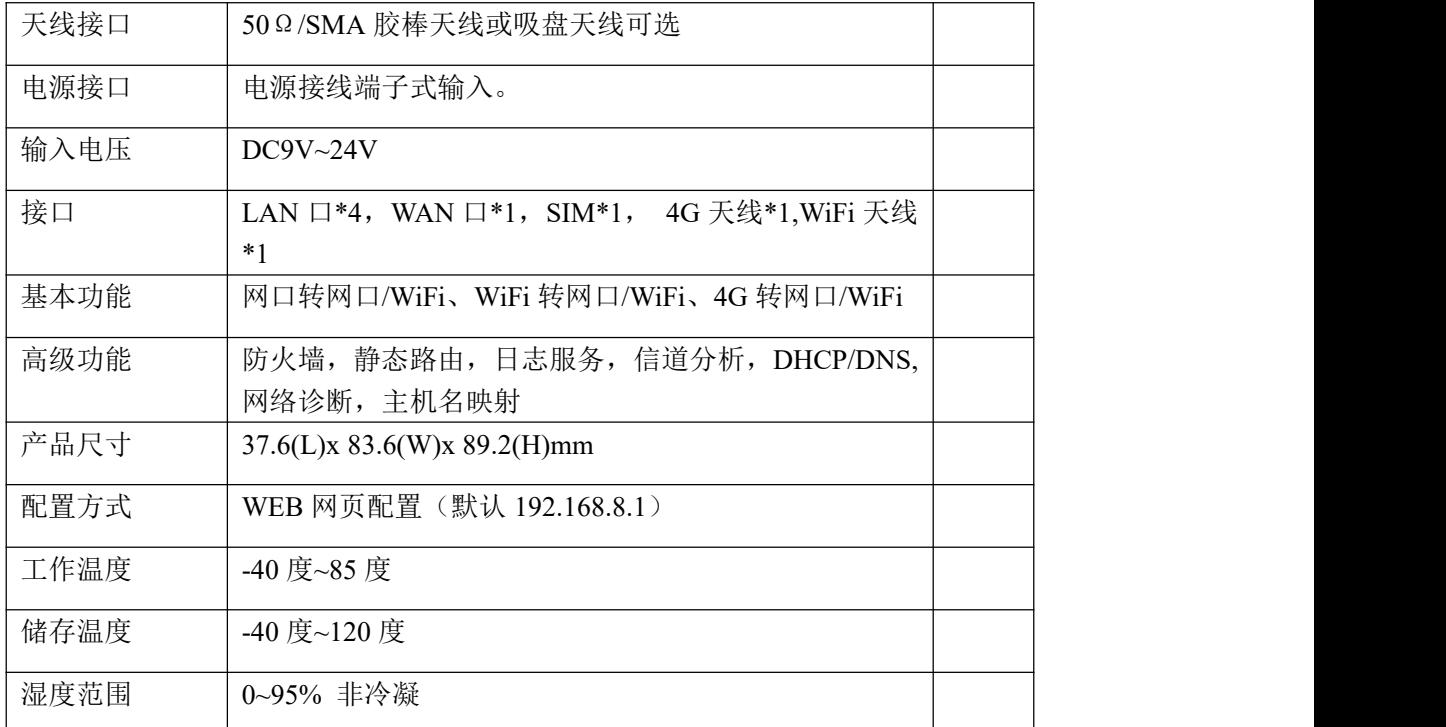

#### 表 2 技术参数

## <span id="page-7-0"></span>**3.** 使用说明

<span id="page-7-1"></span>(本说明以 win10 系统为例来演示设备和计算机互联)

## 3.1. 连接 9809M 路由器

如果您没有网线,打算通过 WiFi 连接设备,需要先进行以下步骤: 打开计算机右下的 WLAN:

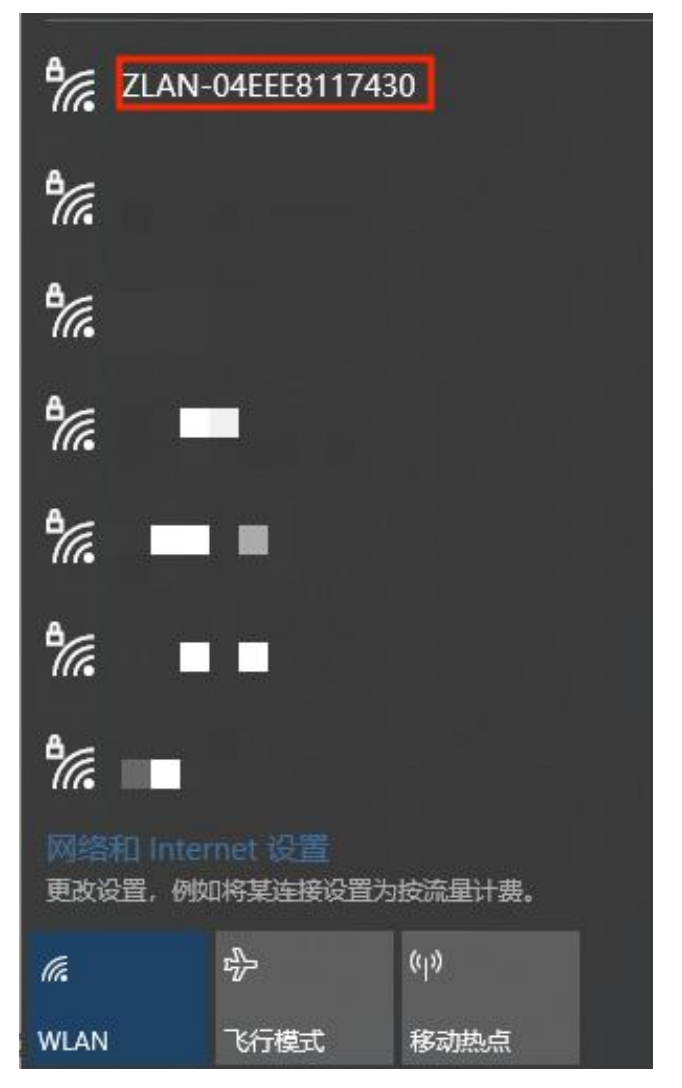

图 5 ap 名称

连接 ZLAN-XXXXXXXX 这个 WiFi, 默认密码为 66666666。

如果您有网线,打算通过有线连接设备,直接将网线接在任一 LAN 口,打 开您的浏览器, 在地址栏输入 192.168.8.1, 回车确认, 即可打开 9809M 的 web 页面。

(使用有线连接需要计算机的以太网设置为自动(DHCP),或者 IP 手动设 置为路由器同一网段)

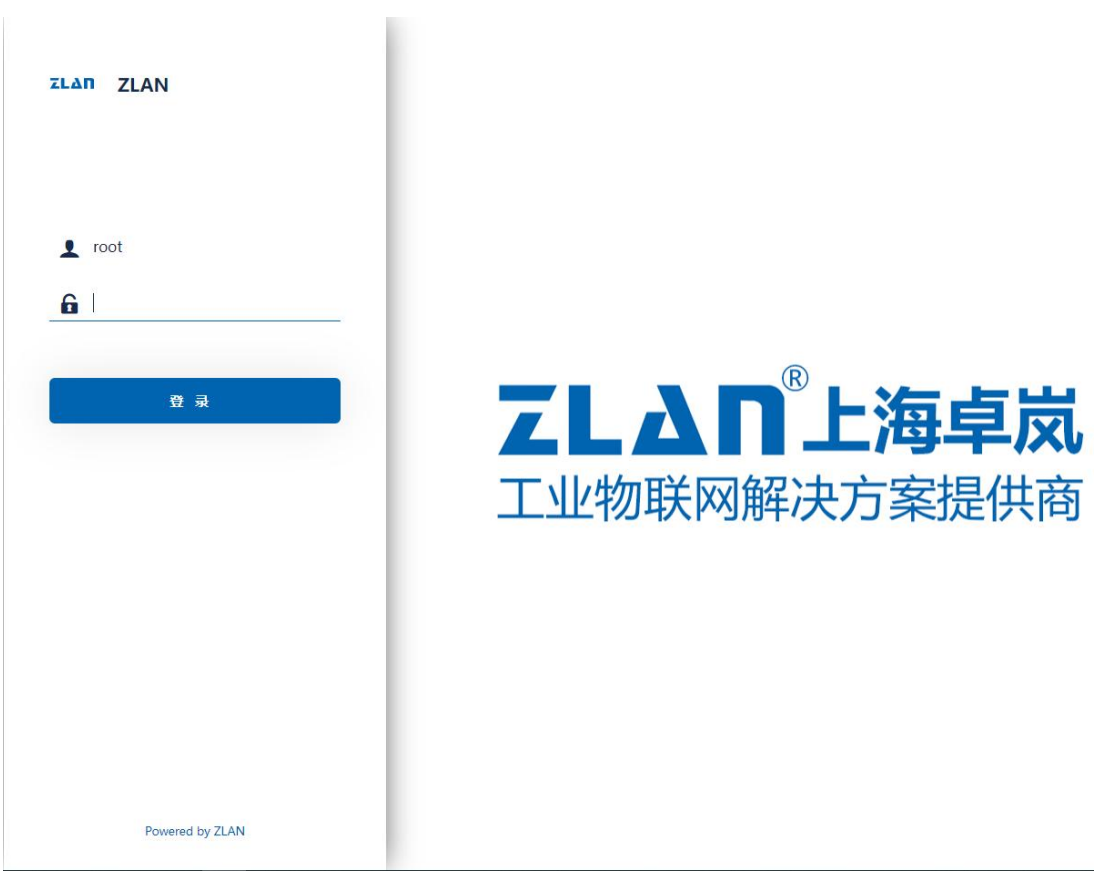

图 6 web 登录页

初始没有密码,直接点击登录即可,登录后会进入配置页面:

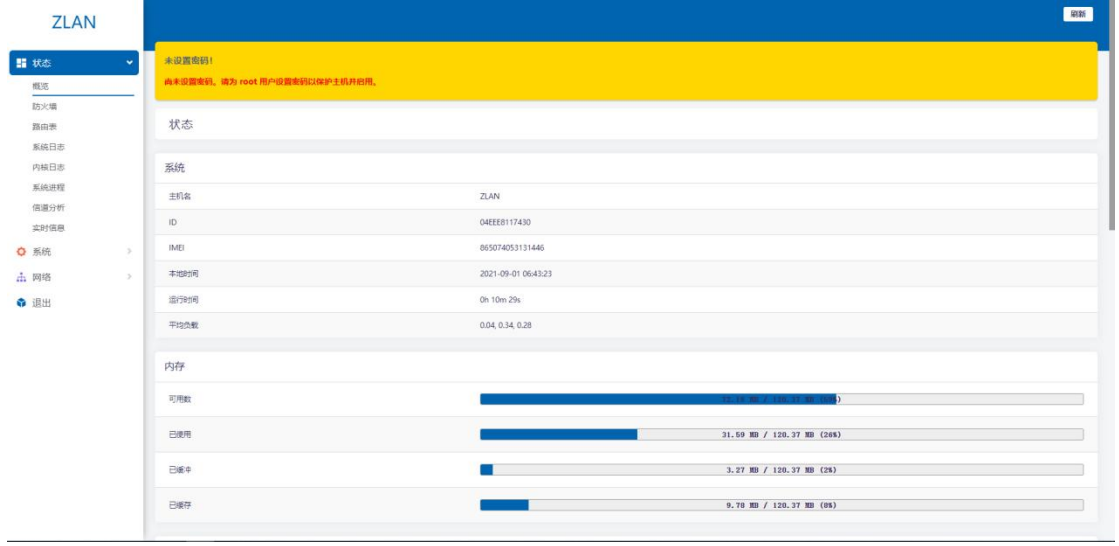

图 7 web 配置页面

点击网络一一>接口,可以看到设备目前存在的接口,主要是 LAN 口, WAN 口,以及 WAN 4G 口。WAN 口主要用于为用户提供外网接入服务,而 LAN 口 则主要用于为用户提供本地局域网接入或输出接口。具体来说,通过 WAN 口, 路由器可以接收来自互联网的数据包并将其转发到本地局域网中的设备;而通过 LAN 口,路由器则可以接收来自本地局域网中的设备发送的数据包并将其转发 到互联网或其他网络。

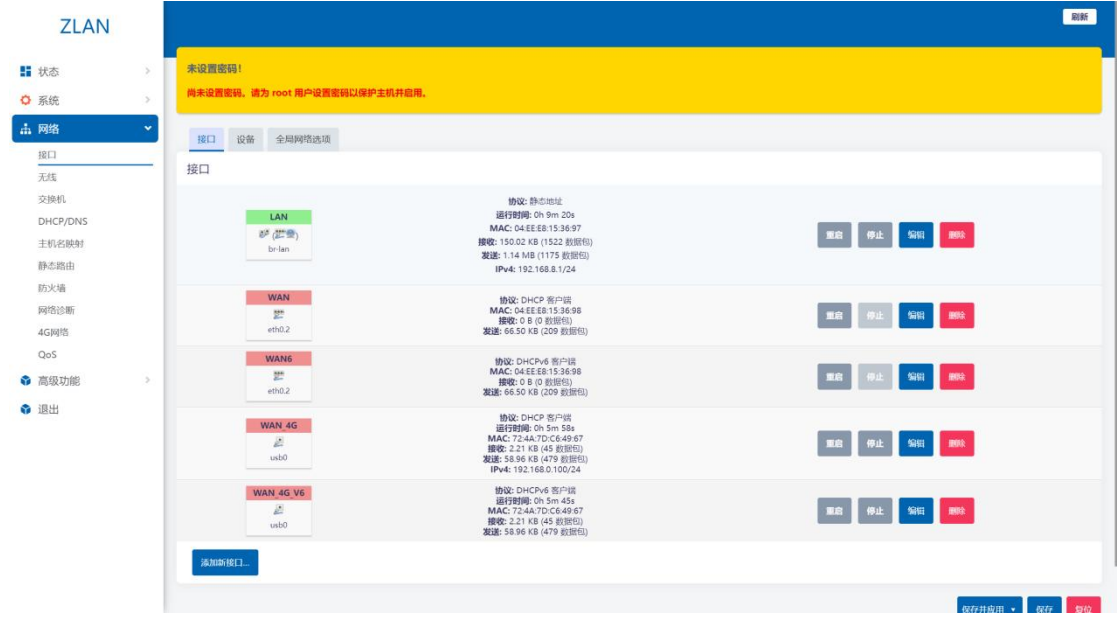

<span id="page-10-2"></span>图 8 接口页

#### <span id="page-10-0"></span>3.2. 配置网络连接

初始配置:点击网页左侧菜单栏:网络——>接口,可以看[到图](#page-10-2) 8 所示的接 口页。(ctrl+鼠标滚轮放大)

WAN 口模式默认模式为有线优先模式,即路由器 WAN 口通过网线上网。 相关参数可以点击网络——>4G 网络查看。

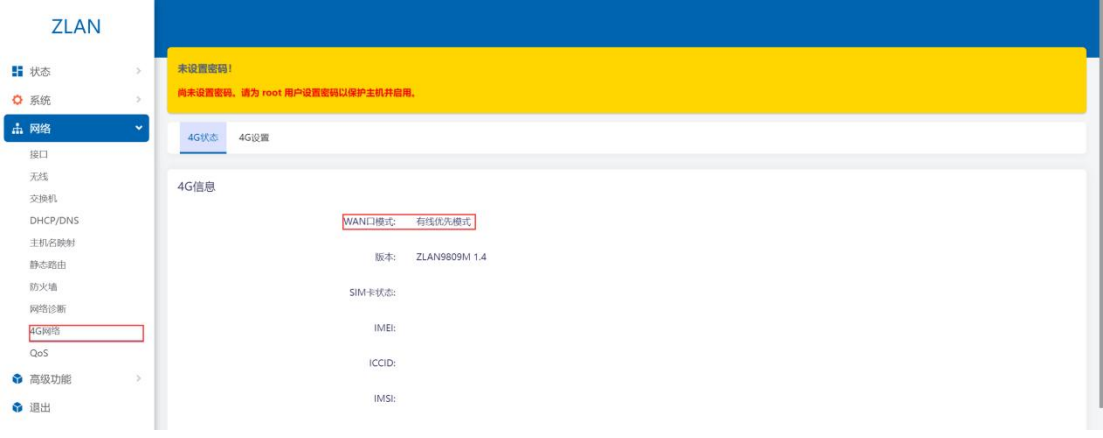

图 9 4G 网络状态

#### <span id="page-10-1"></span>3.2.1.WiFi 中继模式

点击网页左侧菜单栏:网络——>无线,可以看到无线概况,9809M 具备 2.4G

频段的无线网卡。

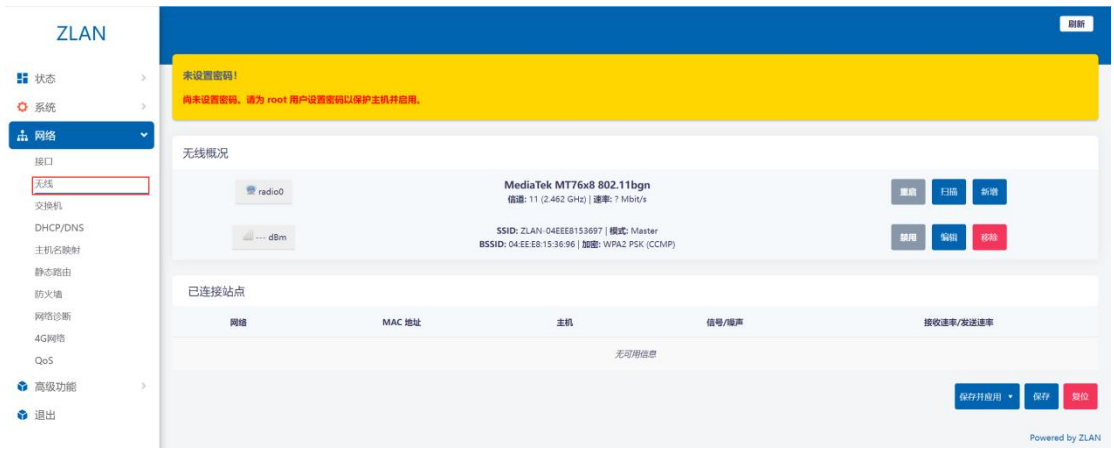

图 10 无线概况

WiFi 中继模式, 即 9809M 路由器通过上级 WiFi 接入上级网络, 您的设备 通过有线或者 WiFi 接入 9809M 路由器,设置前请保证上级 WiFi 网络能连公网, 且接好 WiFi 天线。

第一步: 进入 web 页面, 点击左侧菜单栏: 网络-->WiFi, 点击网卡右侧 的扫描按钮:

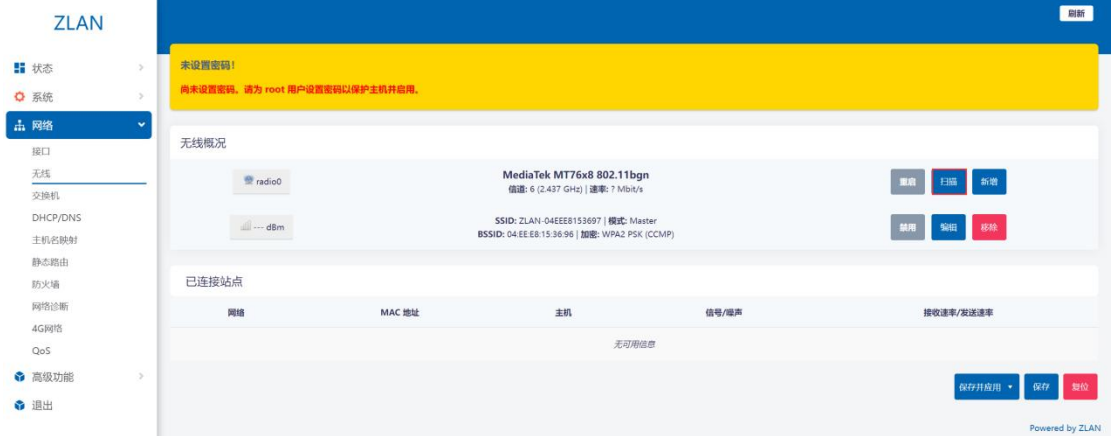

图 11 扫描按钮

第二步: 在打开的页面选择您要接入的上级网络, 点击加入网络

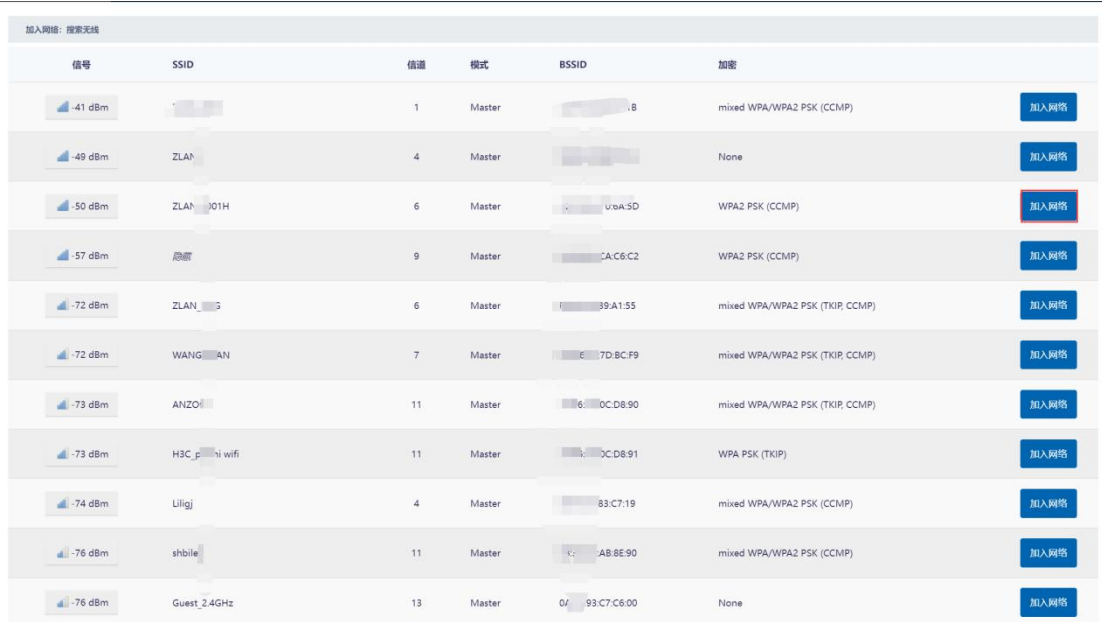

#### 图 12 加入网络

第三步: 在打开的页面输入您的上级网络密码), 默认新网络接口名称为 wwan,您可以自行修改,之后点击右下角的提交按钮,此时会弹出第二个界面。

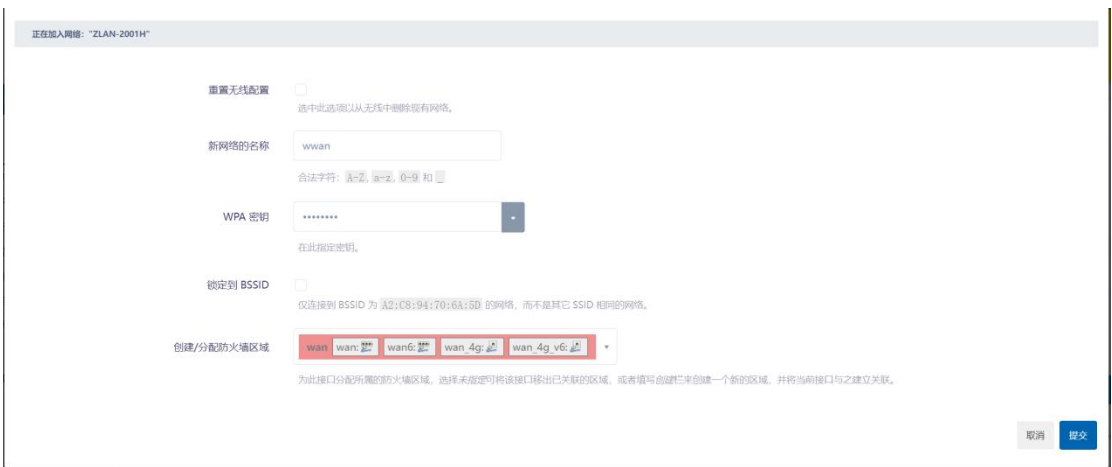

#### 图 13 修改网络接口名称

第二个页面有工作频率,传输功率等选项。当需要连接的设备的 WiFi 版本 较老不支持 802.11/N 时, 可以将工作频率改为 Legacy。正常情况下无需设置任 何参数,直接点击保存就可以了。

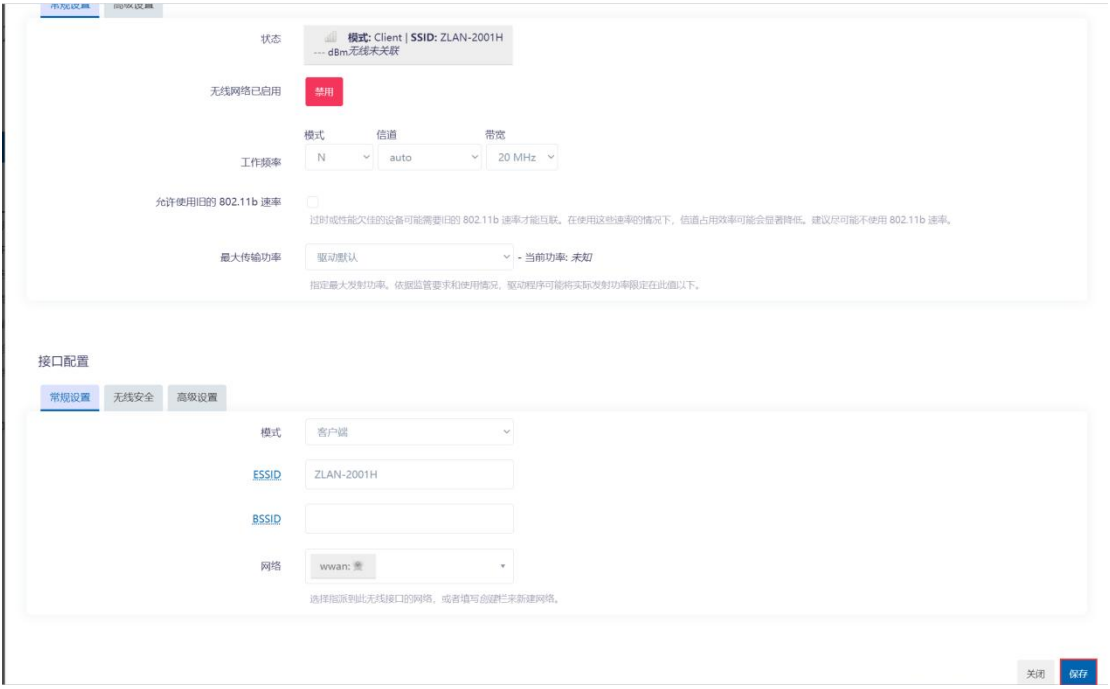

图 14 接口配置

点击保存后,进入下图所示页面,可以看到无线概况多出来一个模式: Client 的无线。网页提示接口有多个未应用的更改,点击保存并应用后生效。

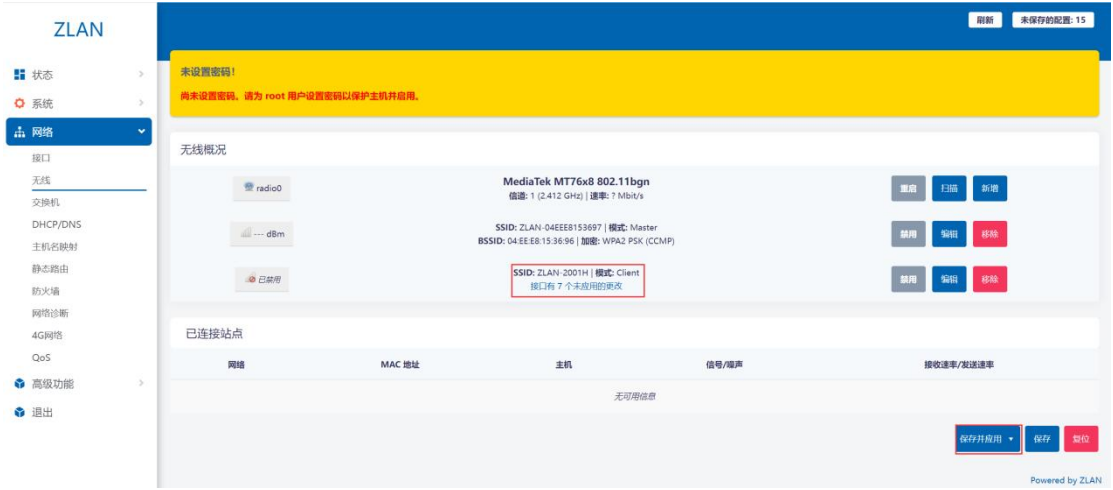

图 15 保存按钮

第四步:点击左侧菜单栏:网络——>接口,此时我们就可以看见刚刚新加 入的接口。

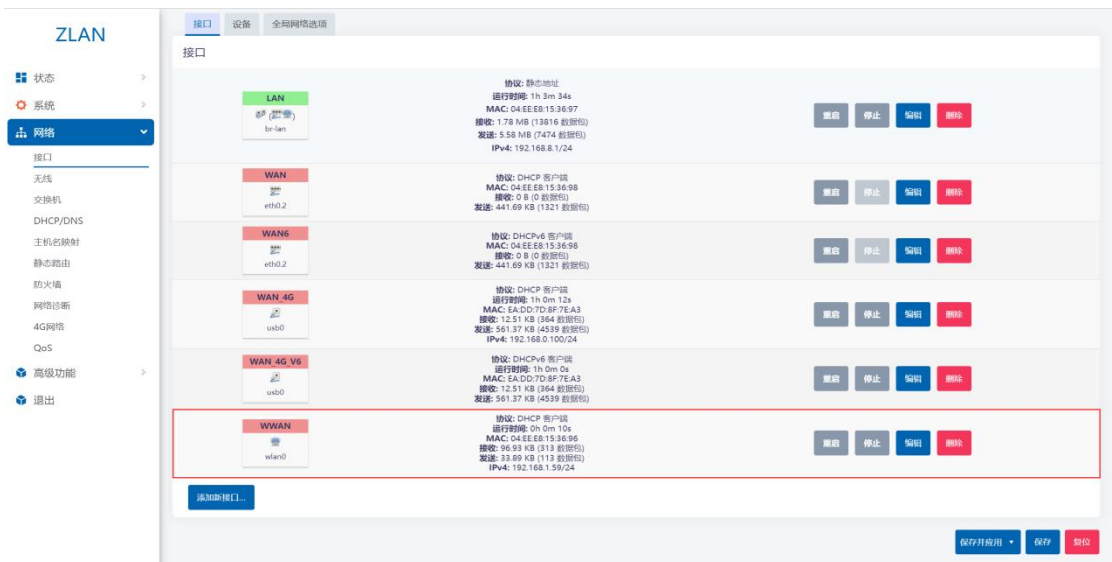

图 16 接口页面

第五步: 点击左侧菜单栏: 网络-->4G 网络-->4G 设置:把 WAN 口模 式设置为 wired\_mode: (已经是则无需执行这一步)

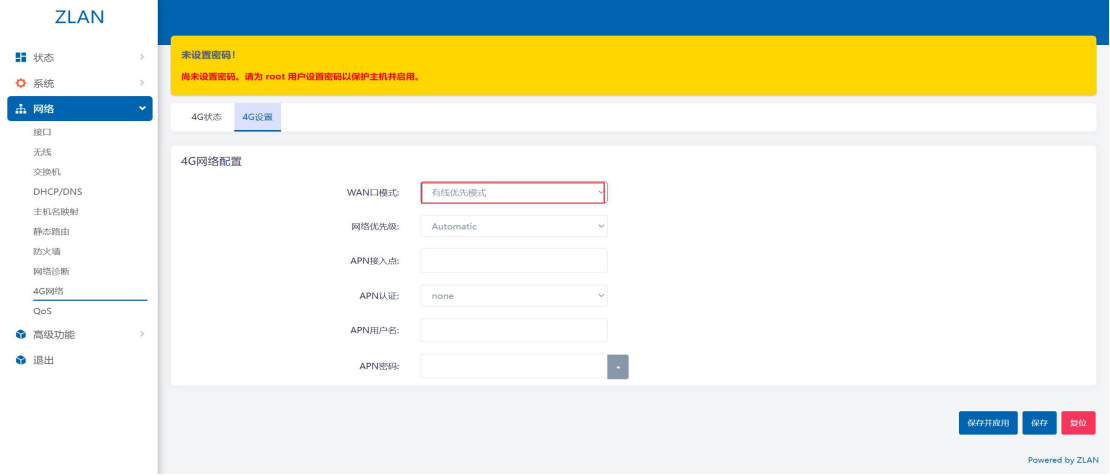

图 17 有线模式

第六步:点击右侧菜单栏:系统——>重启,点击执行重启按钮重启路由器:

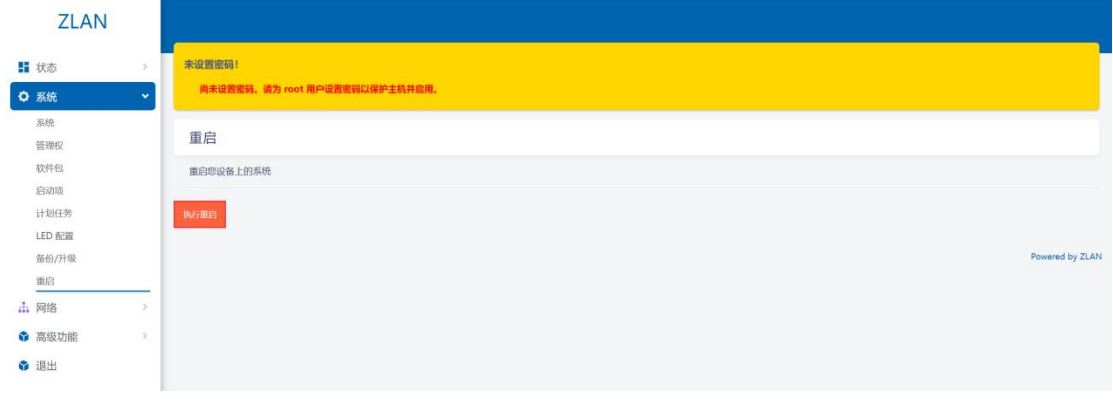

#### 图 18 重启设备

重启完成后,WiFi 中继即设置完成,此时路由器已通过上级 WiFi 接入外网。 将您的设备通过有线或 AP(这个 AP 指的是 9809M 发出的 AP, 名称为 zlan+id, 默认密码 8 个 6)连接上路由器即可上网。

#### <span id="page-15-0"></span>3.2.2.WiFi 桥接模式

当需要 9809M 的 LAN 口和上级网络处于同一网段时,WiFi 需要设置为桥接 模式。

首先需要注意的是,如果同一个局域网内的其他电脑需要 PING 通 9809M 下 面的设备,需要将 9809M 的防火墙的转发开启,这样子才能将网络进行双向打 通,选择网络->防火墙,点击常规设置,将设置改成如下图所示后,点击保存并 应用。

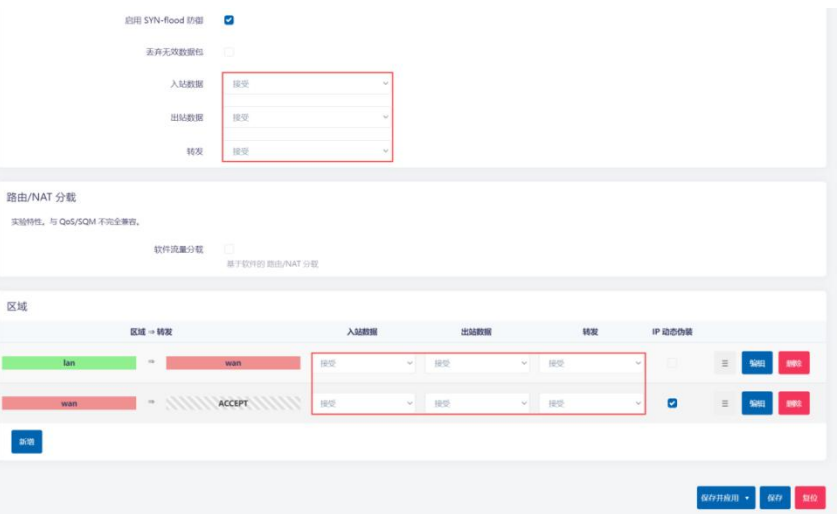

图 19 防火墙

再点击高级功能->中继,中继模式选择中继桥接,上级 WiFi 名称选择要去桥 接的 AP 的名称, 上级 WiFi 密码填写 AP 的密码, 选择对应的加密方式, 本设备 IP 最好设置为跟上级路由不同网段的 IP:

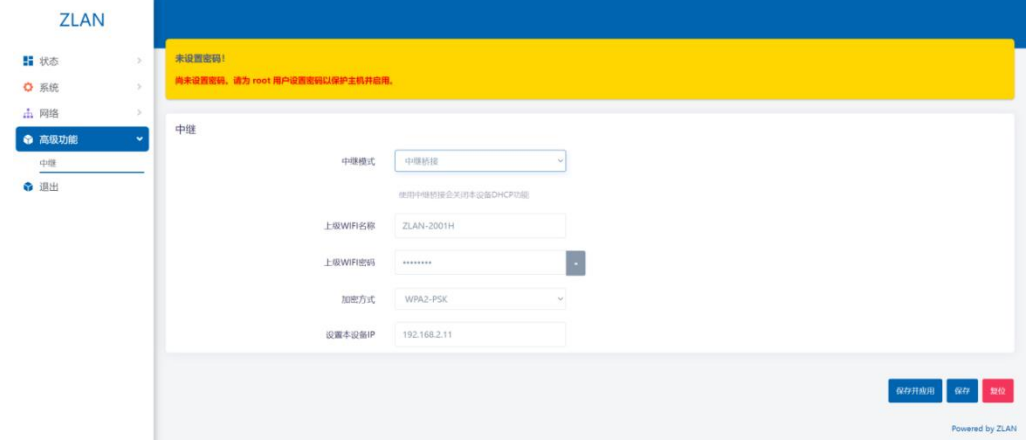

图 20 高级功能

第二步:按要求填好后,点击右下角"保存并应用",等待应用完成后即可。 中继成功后,菜单栏:网络->无线:

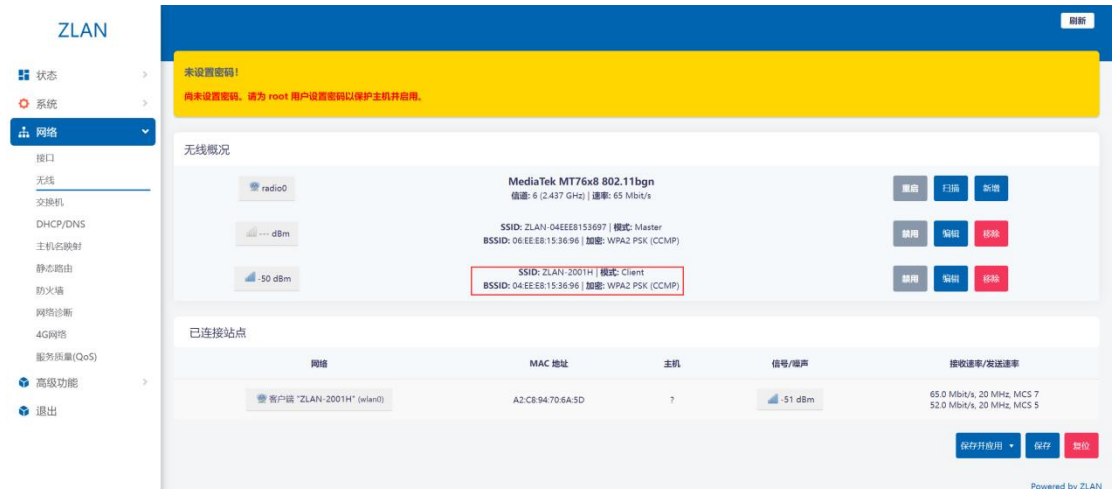

图 21 中继无线概况

这里会出现上级 WiFi, 如果加密方式也出现, 则说明连接上级 WiFi 成功 再点击菜单栏:网络->接口:

查看 relay 接口是否有 IP, 有 IP 说明中继已经成功。

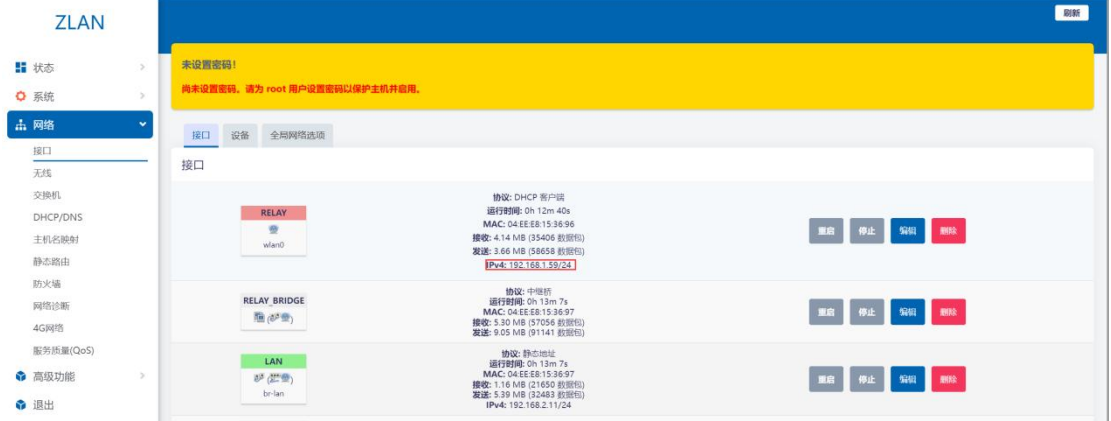

图 22 relay 接口

设置完成后等待 10 秒, 即完成配置, 此时路由器可通过 WiFi 桥接到上级 AP,网络设备可以通过网线插入 LAN 口来获取到上级 AP 分配的网段。

| IP 分配:        | 自动(DHCP)                                      | 编辑 |
|---------------|-----------------------------------------------|----|
| DNS 服务器分配:    | 自动(DHCP)                                      | 编辑 |
| 链接速度(接收/传输):  | 100/100 (Mbps)                                | 复制 |
| 本地链接 IPv6 地址: | fe80::3242:257f:f2ef:5a1%17                   |    |
| IPv4 地址:      | 192.168.1.156                                 |    |
| IPv4 DNS 服务器: | 116.228.111.118 (未加密)<br>180.168.255.18 (未加密) |    |
| 制造商:          | <b>ASIX</b>                                   |    |
| 描述:           | ASIX AX88772C USB2.0 to Fast Ethernet Adapter |    |
| 驱动程序版本:       | 3.18.19.1213                                  |    |
| 物理地址(MAC):    | $00 - 00 - 00 - 01 - 60 - 23$                 |    |
|               |                                               |    |

图 23 DHCP 获取参数

#### <span id="page-17-0"></span>3.2.3.WiFi mesh 组网模式

WiFi mesh 组网是一种网络拓扑结构, 它由多个 WiFi 节点 (AP)组成, 这 些节点之间相互连接,形成一个多跳的网络。在这种网络中,每个节点都可以与 其它节点通信,并且可以作为中继站将数据从一个节点转发到另一个节点。这种 网络结构可以覆盖较大的区域,并且可以随着需要添加更多的节点来扩展网络。

如果一级路由也是 9809M, 则可以使用更为稳定的 mesh 组网方式.。 固件要 求: 1.4 以上,固件可以联系卓岚工程师获取。

主路由设置:进入配置网页,菜单栏:网络->无线,选择无线概况里的 radio0, 点击新增。

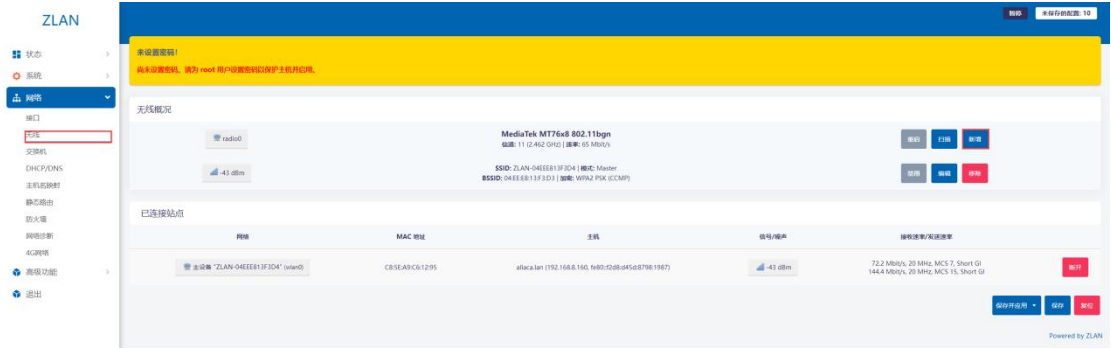

#### 图 24 进入新增页面

进入接口配置,选择常规配置。模式选择 802.11s 协议,设置一个 4 位 meshID, 同一个mesh网络内的所有设备mesh ID必须一样,网络选择LAN,最后点击保存。

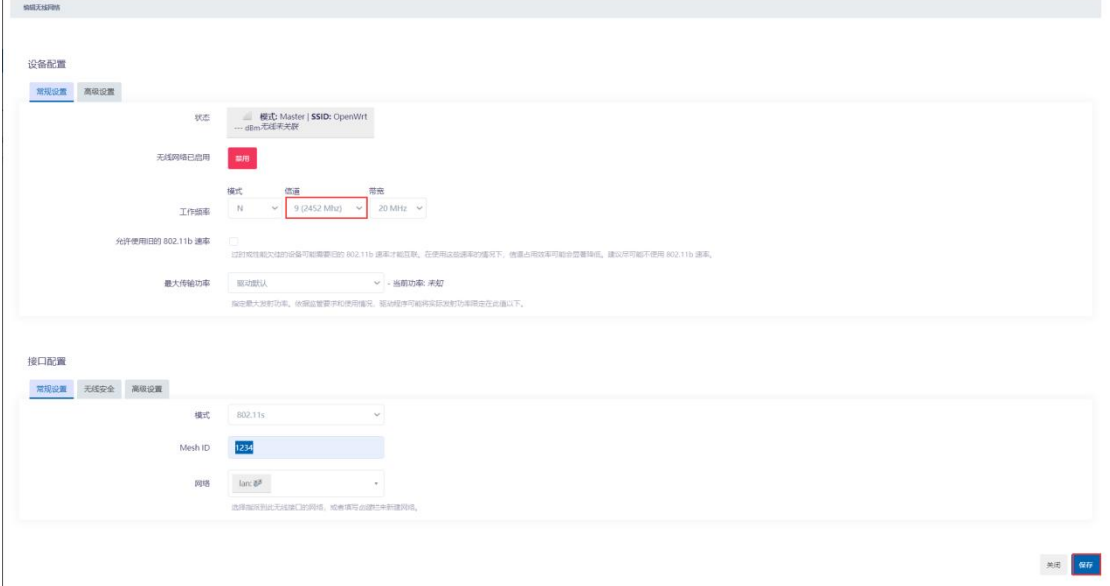

图 25 mesh 组网配置

然后点击保存与配置,主路由的 mesh 相关设置即可生效。

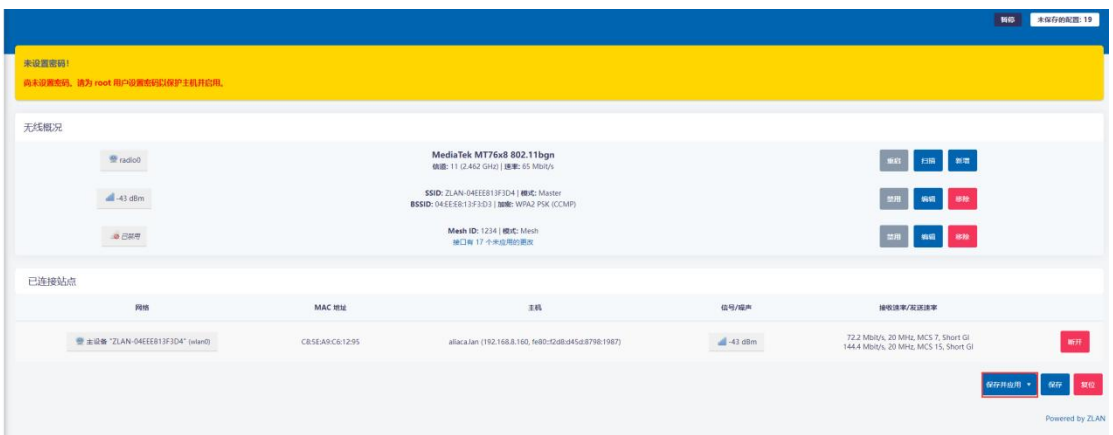

图 26 保存并配置

从路由设置:设置方式跟主路由器基本一致,需要注意的是,从路由和主路 由的 WiFi 的信道需要一致。

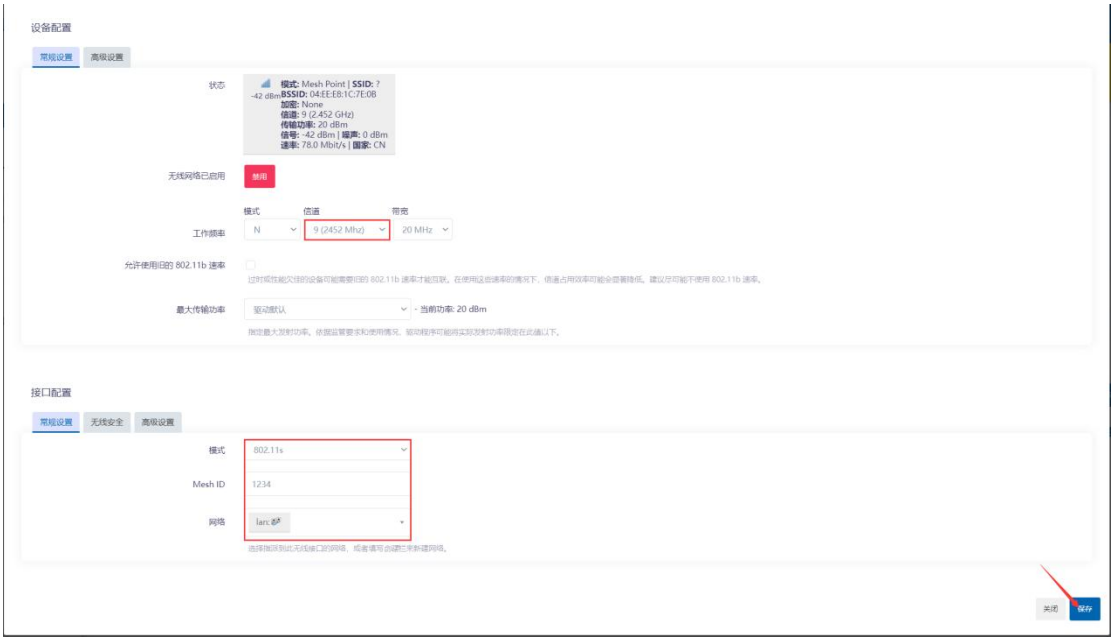

图 27 从路由 mesh 设置

同时从路由还需要对接口进行设置,点击菜单栏:网络->接口,点击 LAN 接口的编辑按钮,将从路由的 IP 地址设置成和主路由相同的网段,再设置网关 跟主路由的 IP 地址一致。

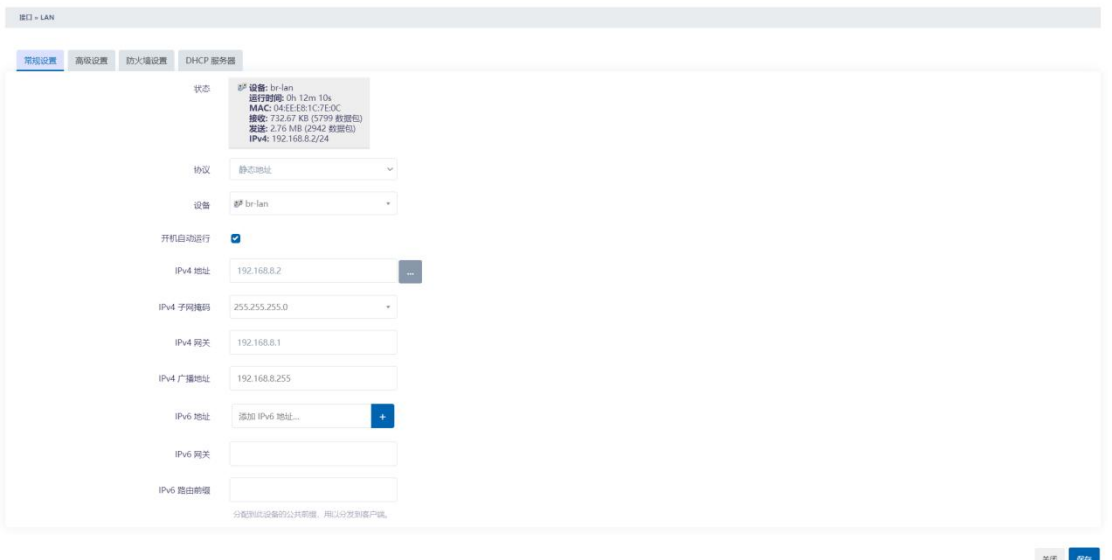

图 28 从路由常规设置

副路由同时还需要关闭 DHCP 服务器。

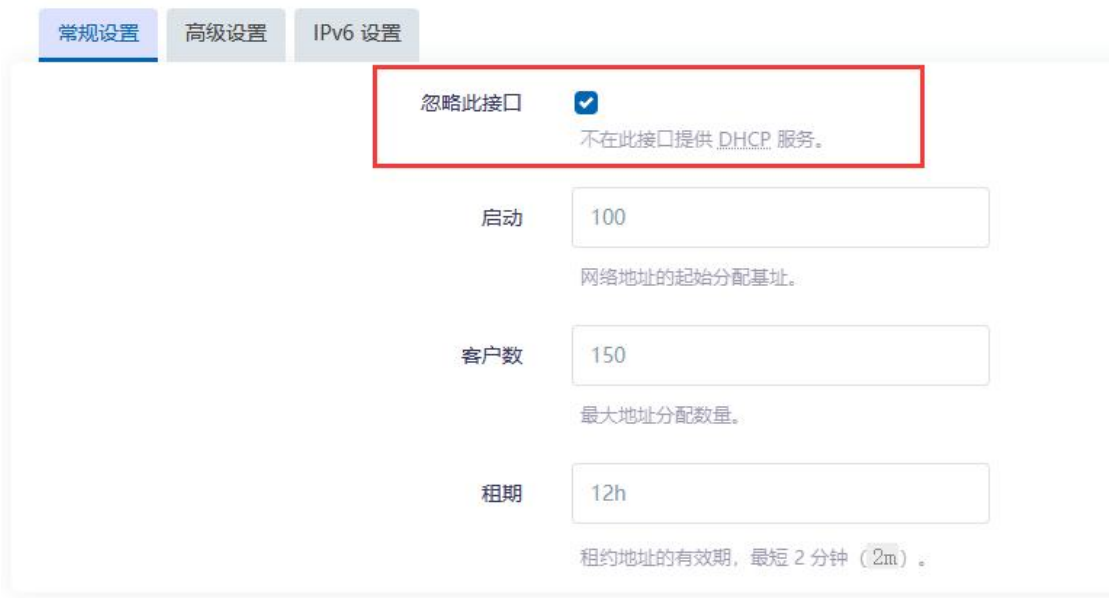

图 29 从路由忽略 DHCP

#### <span id="page-19-0"></span>3.2.4.WiFi 漫游模式

无线漫游, 是指 STA (Station, 无线工作站) 在移动到两个 AP 覆盖范围的 临界区域时, STA 与新的 AP 进行关联并与原有 AP 断开关联, 且在此过程中保 持不间断的网络连接。简单来说,无线漫游就是指 STA 在不同的 AP 覆盖范围之 间移动,且保持用户业务不中断的行为。

无线漫游技术的作用是解决在关联关系切换时保持用户业务不中断的问题,

并将切换丢包降到最低,保障用户移动时业务体验平稳、流畅。值得注意的是 STA (Station, 无线工作站)也得支持无线漫游功能才可以实现不间断的网络连 接。

进入配置网页,菜单栏:网络->无线,选择无线概况里无线模式为 Master 的 AP 热点,点击编辑。

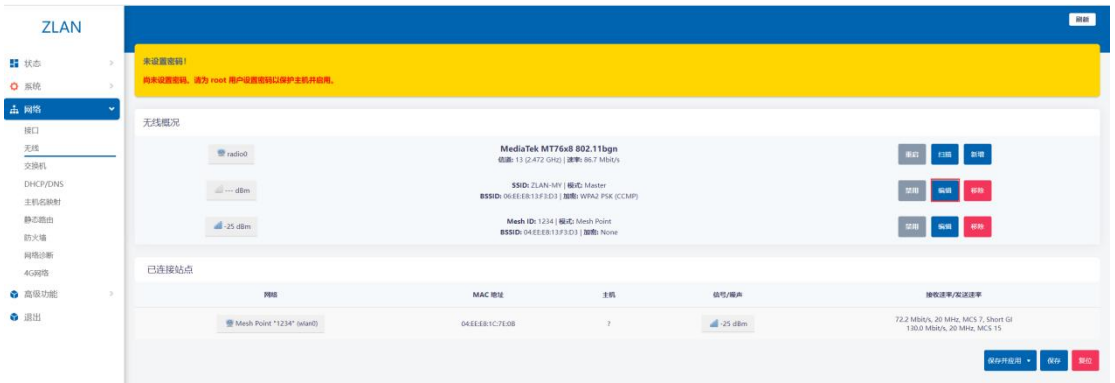

#### 图 30 编辑 AP 热点

点击下方的接口配置选择无线安全一栏。第一步点击接口配置里的常规设置, 首先需要将所有需要设置漫游功能 9809M 的 ESSID(即 AP 的名称)例如下图中的 9808M 的 ESSID 被设置为 ZLAN-MY,而密码就是默认的 66666666 (在无线安全 栏里可以修改)。

接口配置

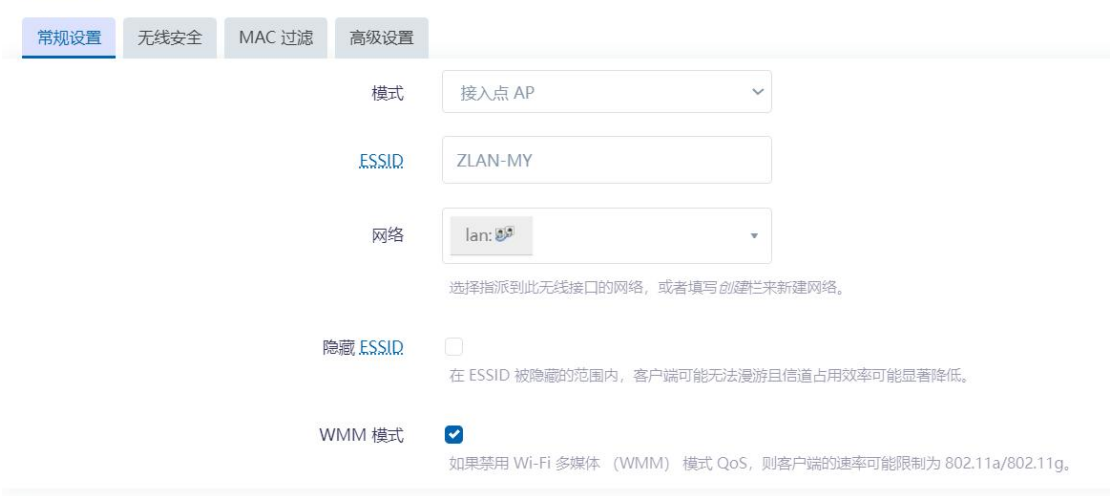

图 31 修改 ESSID 的一致性

第二步需要进入无线安全栏,首先需要将密钥设置成一样的参数(默认密钥 都是 66666666)。然后勾选 802.11r 快速切换。漫游的多台 9809M 的移动域编 号需要一致,例如设置为 1111。重关联截止时间改为 20000ms。FT 协议选择为 FT OVER THE AIR, 因为有的 STA 工作站不支持较新的 FT OVER DS。本地生成 PMK 勾选上。其他的保持默认即可。最后点击保存以及应用。

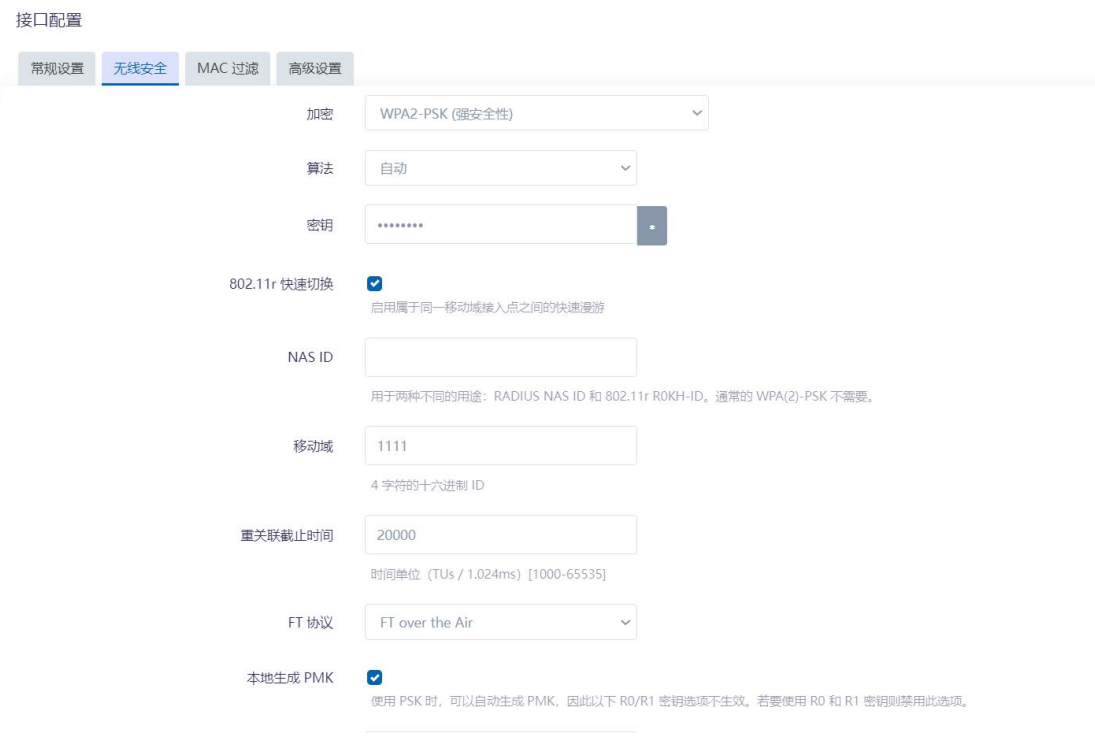

#### 图 32 设置 802.11r 快速切换

#### <span id="page-21-0"></span>3.2.5.有线模式

有线模式,即路由器通过 WAN 口连接外网。

第一步:首先把 9809M 的 WAN 口通过网线连接到上一级路由器或者光猫的 网口上。

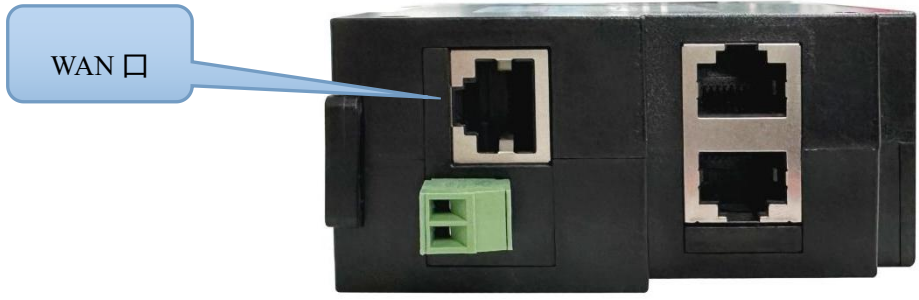

#### 图 33 WAN 口示意图

第二步: 点击左侧菜单栏: 网络-->4G 网络-->4G 设置:把 WAN 口模 式设置为有线优先模式(已经是则无需执行这一步)并点击右下角的保存并设置。

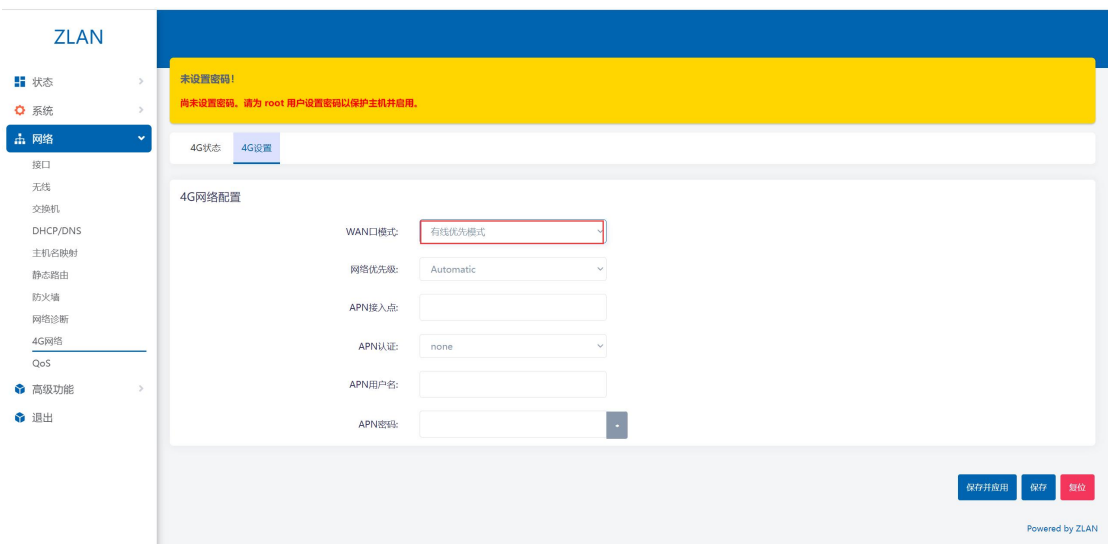

图 34 有线优先模式

设置完成后等待 10 秒, 即完成配置, 此时路由器可通过 WAN 口网线接入外 网,您的设备通过有线或者 WiFi 连接上路由器后即可上网。

从网络-->接口栏可以看出, WAN 接口默认是运行的 DHCP 客户端协议。 9809M 会自动从上级网口的 DHCP 服务器那获取 IP 地址。从 IPv4 协议上看, 9809M 获取到的是上级分配的 192.168.1.92 网段。而 9809M 设备本身的 IP 则是 192.168.8 网段(默认为 192.168.8.1 而下图里的 LAN 口 IP 已经被改成 8.2。)

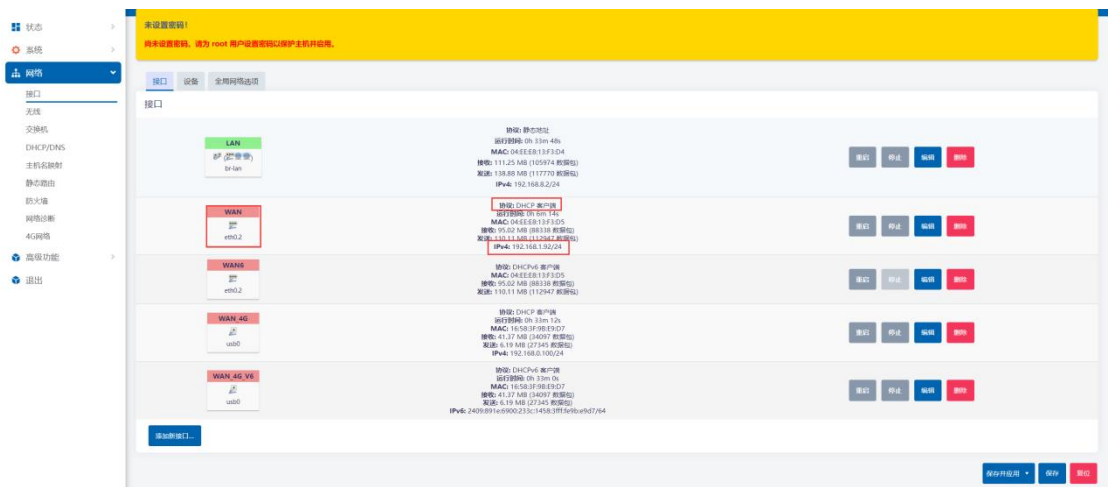

图 35 WAN 口协议

#### <span id="page-22-0"></span>3.2.6.4G 模式

4G 模式, 即路由器通过插入 4G SIM 卡来接入外网。

4G 模式支持 APN (接入点名称)。APN 接入点需要填写 APN 名称, 认证 方式以及用户名和密码按照 APN 提供商的要求进行填写。

第一步: 插入 SIM 卡, 接好 4G 天线。

第二步: 点击左侧菜单栏: 网络——>4G 网络——>4G 设置:把 WAN 口模

式设置为 4G 优先模式: (已经是则无需执行这一步)并点击右下角的保存并设 置。

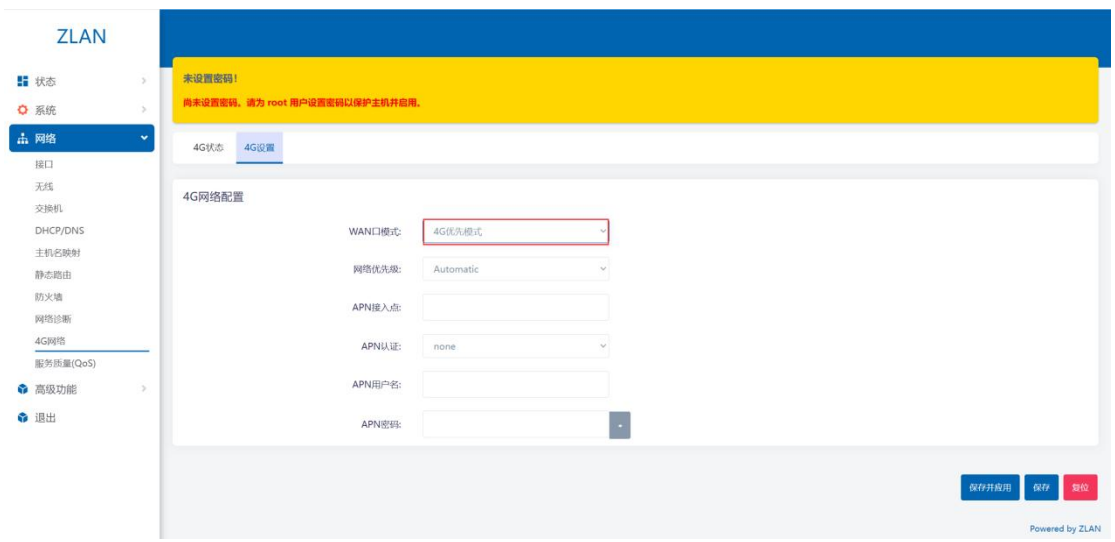

图 36 4G 优先模式

等待路由器蓝灯闪烁,再等待一分钟即可完成设置(无法联网则等待一分钟 再看看,还是不行请尝试重启路由器)。完成后路由器即可通过 4G 接入外网, 您的设备通过 WiFi 或者有线接入路由器后即可上网。

#### <span id="page-23-0"></span>3.3. 交换机 VLAN

9809M 上的网络端口可以组合成多个 VLAN,其中的计算机可以直接相互 通信。VLAN 也常用于分割不同网段。通常是默认一条上行端口连接运营商, 其 余端口用于本地网络。

如下图所示,9809M 的 4 个交换机口默认处于同一个 VLAN 下,即 LAN 1-4 都属于 VLAN ID1。而连接运营商的 WAN 端口属于 VLAN ID2。

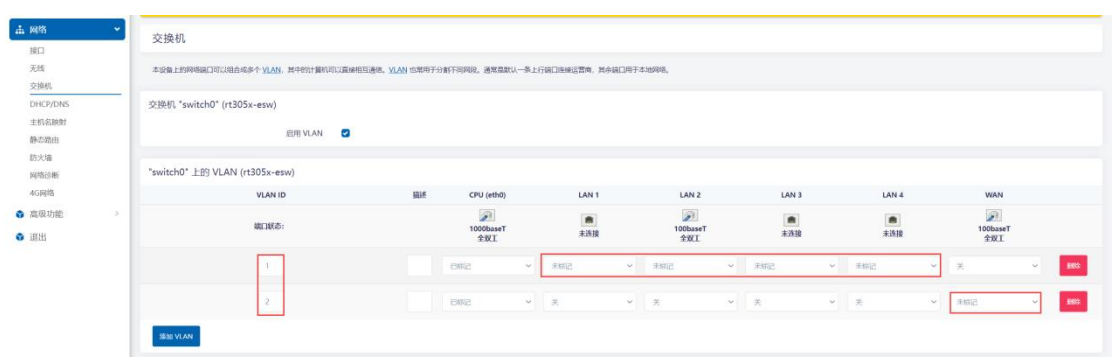

#### 图 37 默认 VLAN 模式

如下图,我们将 LAN1,LAN3 划分到同一个 VLAN 下即 ID1。将 LAN2,4 划 分到同一个 VLAN 下即 ID3。首先需要将 ID1的 LAN2,4 的未标记改为关闭。同 时 ID3 的 VLAN 需要将 CPU(eth0)设置为已标记, LAN2.4 设置为未标记。最后 点击保存并应用。

| 交换机 "switch0" (rt305x-esw)     |    |                                   |                                            |                                |                                   |               |                                  |            |  |  |  |  |
|--------------------------------|----|-----------------------------------|--------------------------------------------|--------------------------------|-----------------------------------|---------------|----------------------------------|------------|--|--|--|--|
| $\bullet$<br>启用 VLAN           |    |                                   |                                            |                                |                                   |               |                                  |            |  |  |  |  |
| "switch0" 上的 VLAN (rt305x-esw) |    |                                   |                                            |                                |                                   |               |                                  |            |  |  |  |  |
| <b>VLAN ID</b>                 | 脚步 | CPU (eth0)                        | LAN <sub>1</sub>                           | LAN <sub>2</sub>               | LAN <sub>3</sub>                  | LAN 4         | WAN                              |            |  |  |  |  |
| 端口状态:                          |    | $\mathcal{L}$<br>1000baseT<br>全双工 | $\widehat{\mathscr{D}}$<br>100baseT<br>全双工 | ■                              | $\bullet$<br>未连接                  | ■             | $\mathcal{D}$<br>100baseT<br>全双工 |            |  |  |  |  |
|                                |    | BRE                               | 未标记<br>- MIP                               | $\vee$<br>关                    | 未标记<br>$\mathcal{L}$<br>$\sim$    | $\sim$        | 关<br>$\mathcal{A}$               | <b>BOS</b> |  |  |  |  |
| $\overline{2}$                 |    | <b>BMG</b>                        | ▼ 关                                        | $\mathbb{M} \qquad \mathbb{R}$ | ▼ 关                               | ▼ 美           | 未标记<br>$\sim$<br>$\mathcal{L}$   | 988        |  |  |  |  |
| 3                              |    | BMR<br>$\vee$                     | 关                                          | 未标记<br>$\vee$                  | 关<br>$\checkmark$<br>$\checkmark$ | 未标记<br>$\vee$ | 关<br>$\checkmark$                | 809        |  |  |  |  |
| 添加 VLAN                        |    |                                   |                                            |                                |                                   |               |                                  |            |  |  |  |  |
|                                |    |                                   |                                            |                                |                                   |               | 保存并应用 *                          | 要位<br>保存   |  |  |  |  |

图 38 添加 VLAN ID3

下一步我们要进行接口的设置,点击网络-->接口。点击新建按钮来进行接 口的创建,名称任意编辑如 VLAN1,协议选择静态地址,设备选择交换机 VLAN"eth0.1", 即 VLAN ID1。

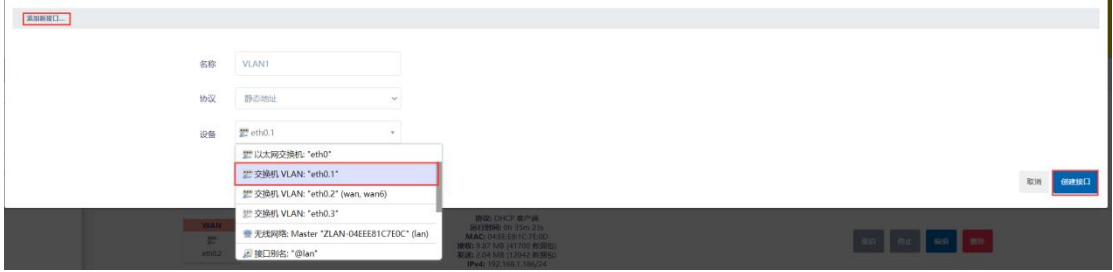

图 39 添加接口

IP 地址设置为你想分配给 VLAN1 下网口设备的网段的 IP 地址, 例如你想 分配给网络设备的 IP 为 192.168.9.xxx 网段。192.168.9.1。

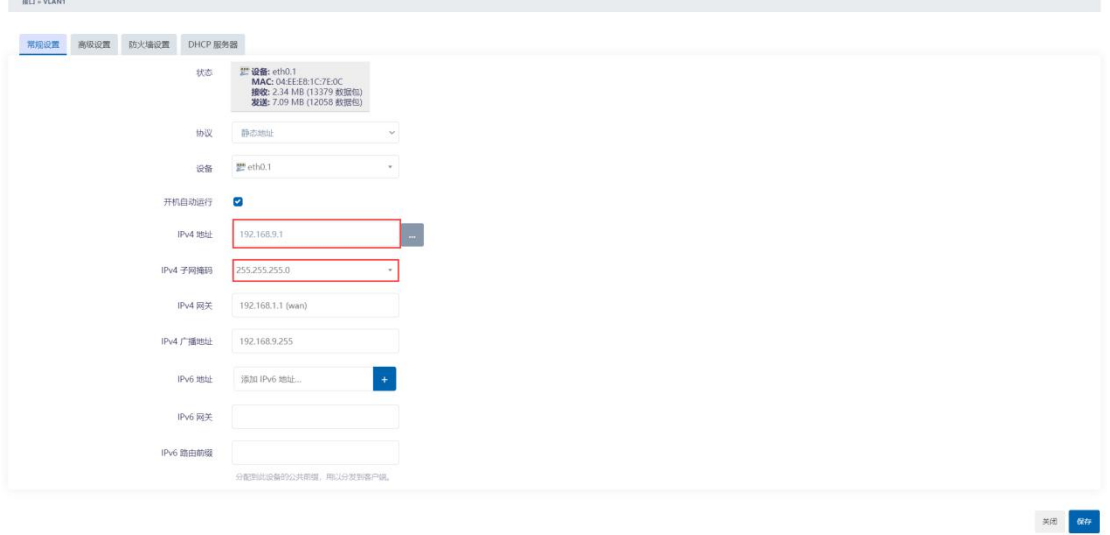

#### 图 40 接口常规配置

接口还需要配置防火墙,创建/分配防火墙设置的时候,选择自定义,自定 义 1 个防火墙区域 VLAN1,然后按回车键确定。

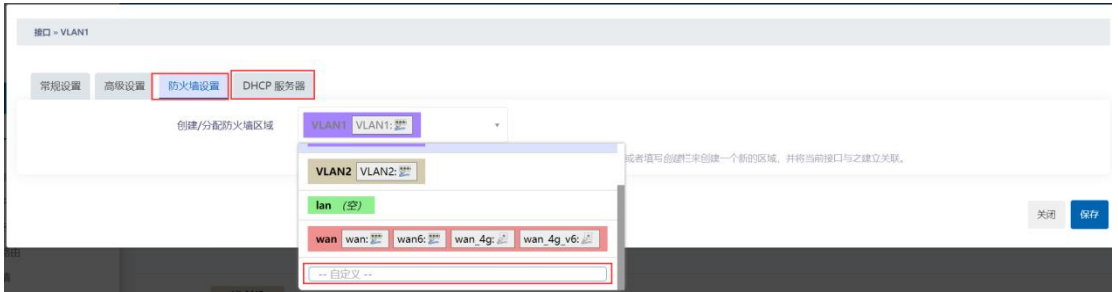

图 41 防火墙配置

如果需要 DHCP 服务器功能的话,还需要配置 DHCP 服务器,再点击保存 后返回上一页后点击保存并应用。

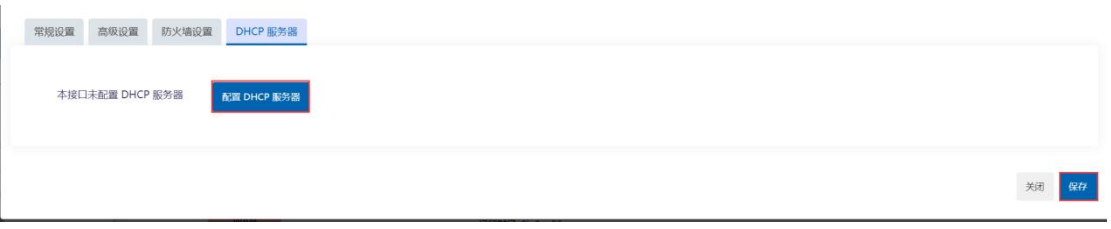

#### 图 42 DHCP 服务器配置

VLAN2 设置方式跟 VLAN1 一致,也是新建接口 VLAN2,选择设备交换机 VLAN:eth0.3。Ip 地址设置 192.168.10.1。防火墙区域参考上述 VLAN1,也是自定 义一个区域。同时开启一个 DHCP 服务器功能。

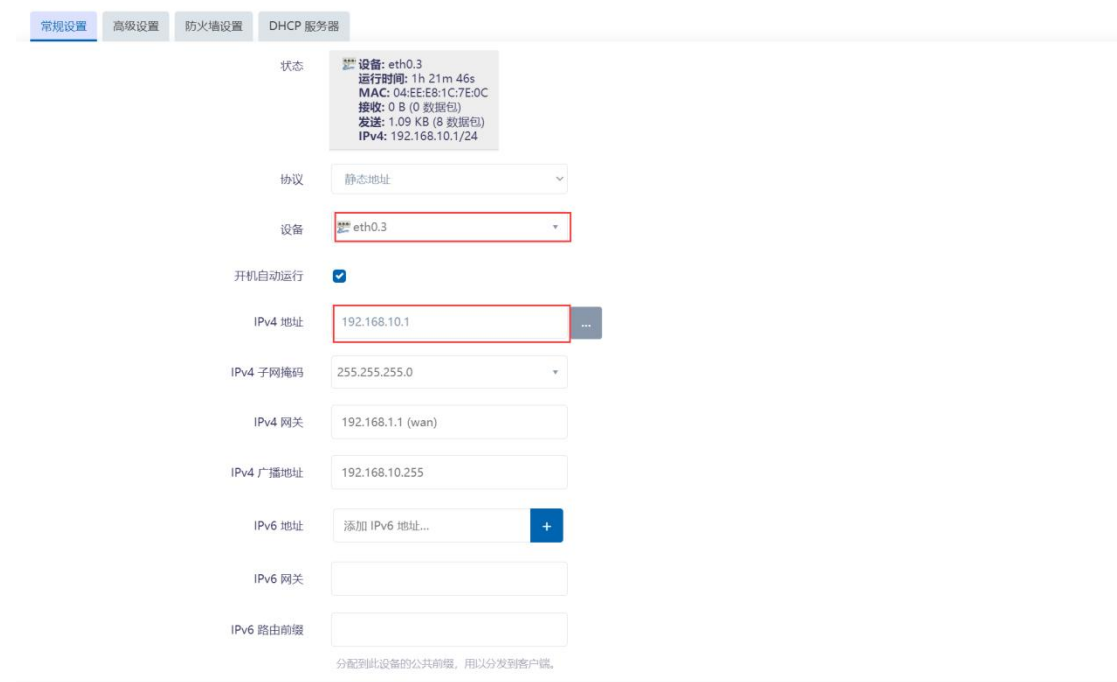

#### 图 43 VLAN2 参数配置

同时将之前默认的接口 LAN 口可以删除(需要 WiFi 功能的勿删)。只留下 VLAN1,VLAN2,WAN 接口等。最后接口概览如下图所示。

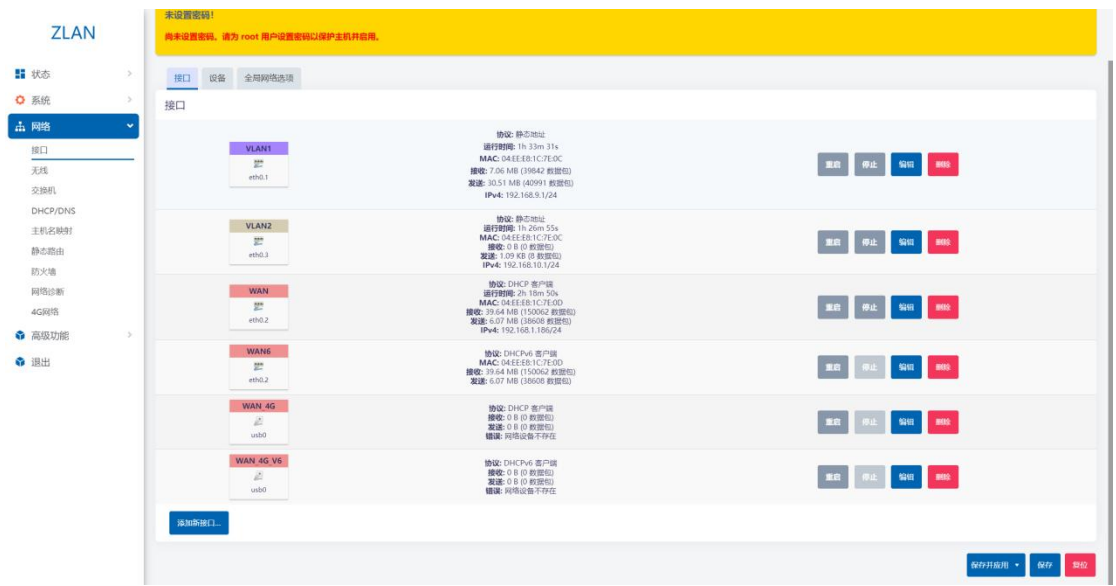

图 44 VLAN 接口概率

将电脑的网口接到VLAN1的LAN1,3口时,电脑自动获取到的IP为192.168.9 网段。而接到 VLAN2 的 LAN2,4 口时,自动获取到的 IP 为 192.168.10 网段。同 时防火墙参数的参考设置如下图。

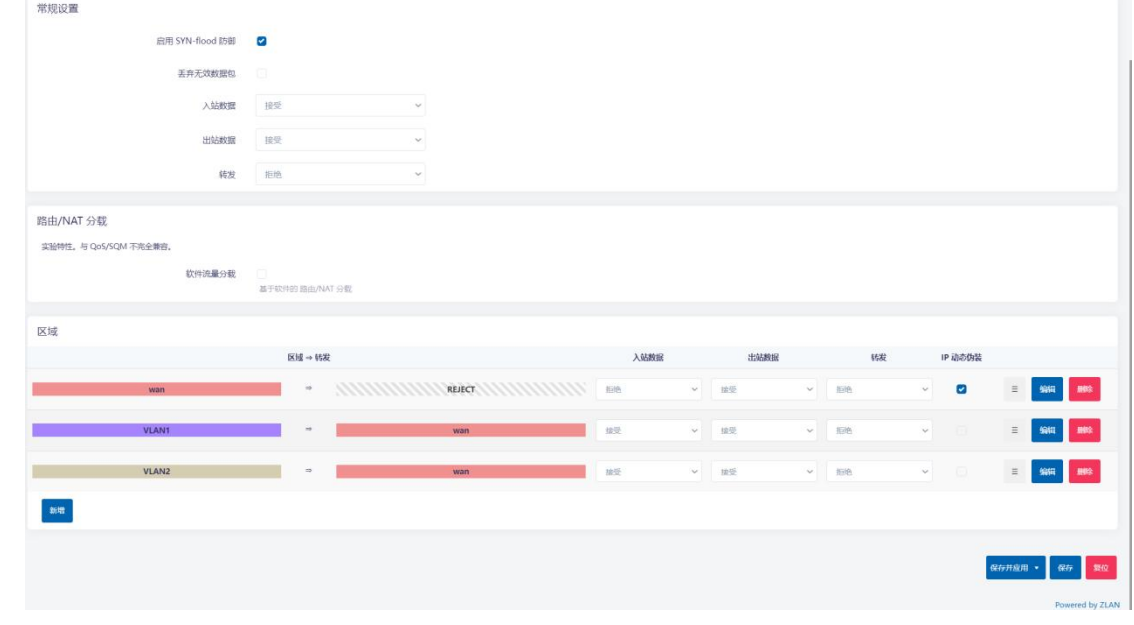

图 45 VLAN 防火墙

#### <span id="page-26-0"></span>3.4. 主机名映射

9809M 可以通过 IP 地址进行内网的主机名映射,对于局域网内的多台主机, 主机名映射后便于管理和访问。

进入 WEB 后, 依次点击网络-->主机名映射。选择新增。

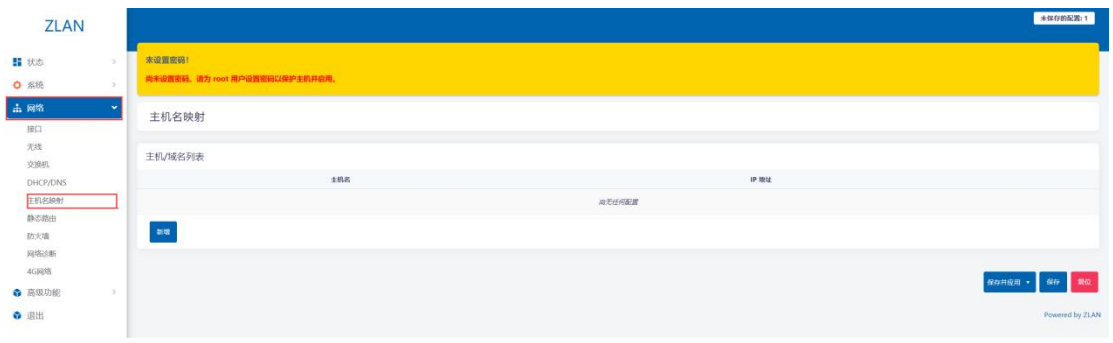

#### 图 46 新增主机名映射

例如下图主机名填写 www.zl123.com, IP 地址选择局域网内的设备 IP 地址。 配置完毕后点击保存后返回前一页后再点击保存并应用。

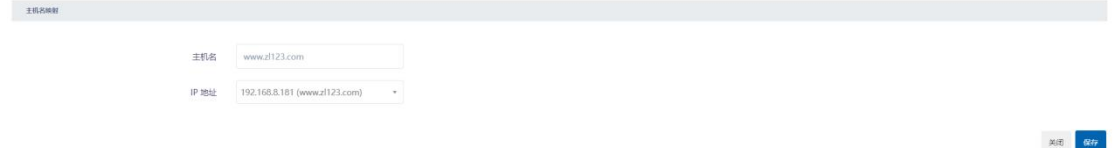

#### 图 47 编辑主机名

最后再打开卓岚网口调试助手,一个为 tcp 服务器模式,ip 为 192.168.9.181。 监听 1111 端口。另一个设置为 tcp 客户端模式, 目的 ip 和端口设置为 www.zl123.com:1111。这时候将指向 192.168.9.181:1111。

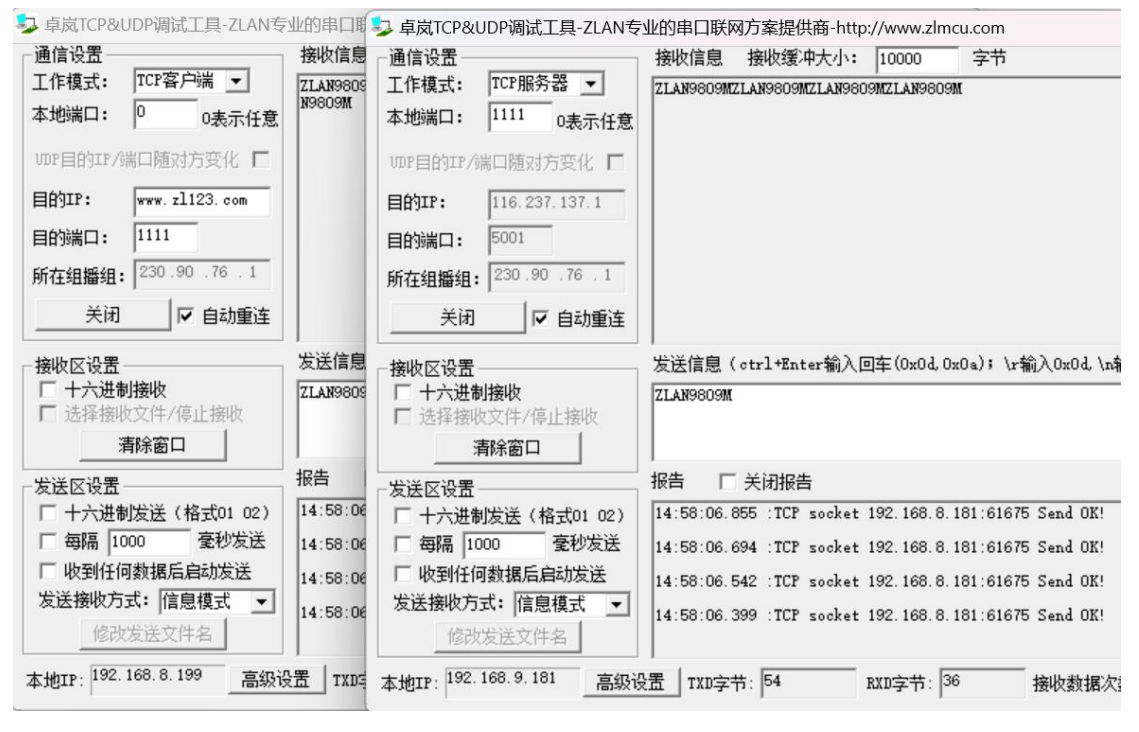

图 48 tcp 测试

#### <span id="page-28-0"></span>3.5. 静态路由

路由指定通过哪个接口和网关可以到达某个主机或网络。

ZLAN9809M 支持手动配置路由信息,从而让网络设备访问目标地址时,可 以将数据从指定的网关发送出去。静态路由一般只适合用于小型且稳定的网络。

进入网络-->静态路由,选择静态 IPv4 路由。点击新增。

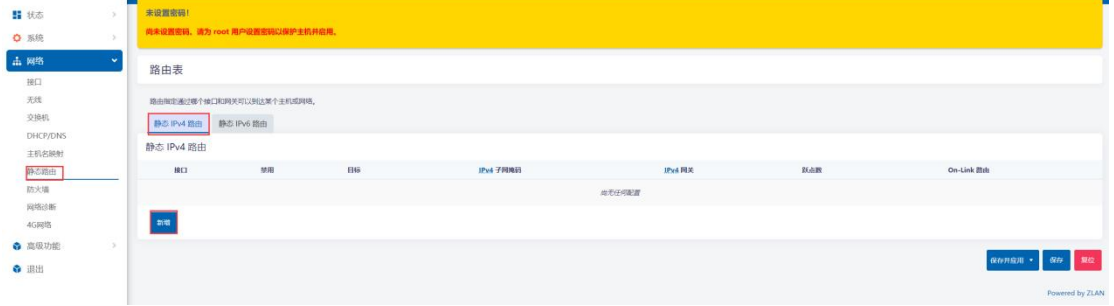

图 49 新增静态路由

点击新增后,按照需要的路由功能进行配置,配置完毕点击保存后返回之前页面进行保 存并应用。

接口:数据从该接口发送出去可到达目标网络。

目标:指定的主机的 IP 地址。

IPv4 子网掩码: 子网掩码。

IPv4 网关:9809M 到达目标网络的下一跳地址。

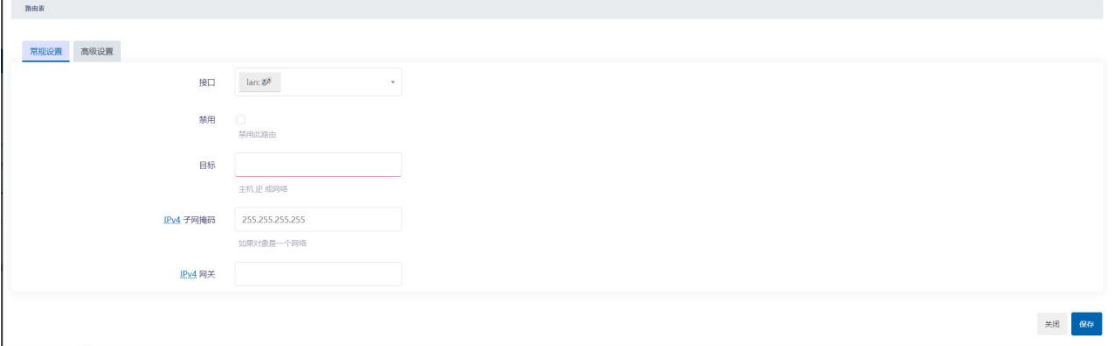

图 50 静态路由设置

#### <span id="page-28-1"></span>3.6. 端口转发

端口转发允许互联网上的远程计算机连接到内部网络中的特定计算机或服 务。当局域网内 IP 不够分配的时候,9809M 通过端口转发功能可以将多个 IP 映 射成 1 个 IP, 节约 IP 资源。

首先第一步需要将 9809M 的防火墙转发打开, 这样子才能将网络讲行双向 打通,选择网络->防火墙,点击常规设置,将设置改成下图所示,点击保存并应 用。

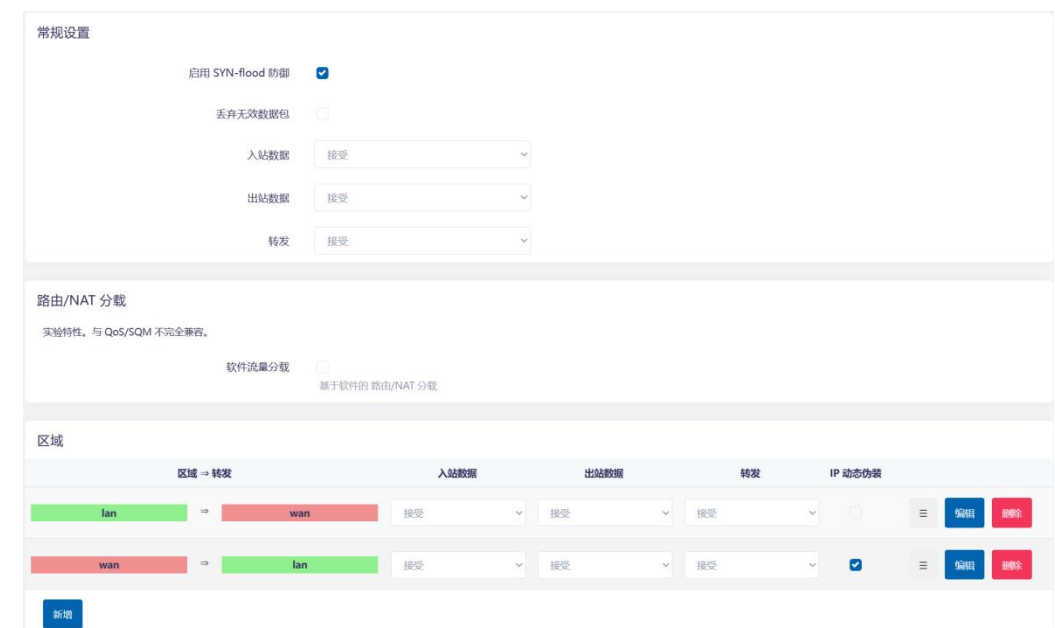

#### 图 51 关闭防火墙

**出 网络**  $\ddot{\phantom{0}}$ 端口转发 常规设置 通信规则 NAT 规则 自定义规则 接口 无线 防火墙 - 端口转发 交换机 端口转发允许互联网上的远程计算机连接到内部网络中的特定计算机或服务。 DHCP/DNS 主机名映射 静态路由 端口转发 防火墙 名称 网络诊断 4G网络 ← 高级功能 新增

再点击端口转发,选择新增,可以进行端口转发规则的编辑。

#### 图 52 新增端口转发规则

首先编辑名称,名称任意设置,例如需要访问的内部设备的 IP 和端口,协 议的话按自己的需求进行选择,源区域选择 WAN 口所属的区域,外部端口选择 外部需要访问的端口,目的区域选择 lan 所在的区域。内部 IP 地址选择被转发 的网络设备的 IP,内部端口选择被转发设备的实际的端口。外部和内部端口可 以相同,最后再点击保存后返回前一页的时候也需要点击保存并应用。

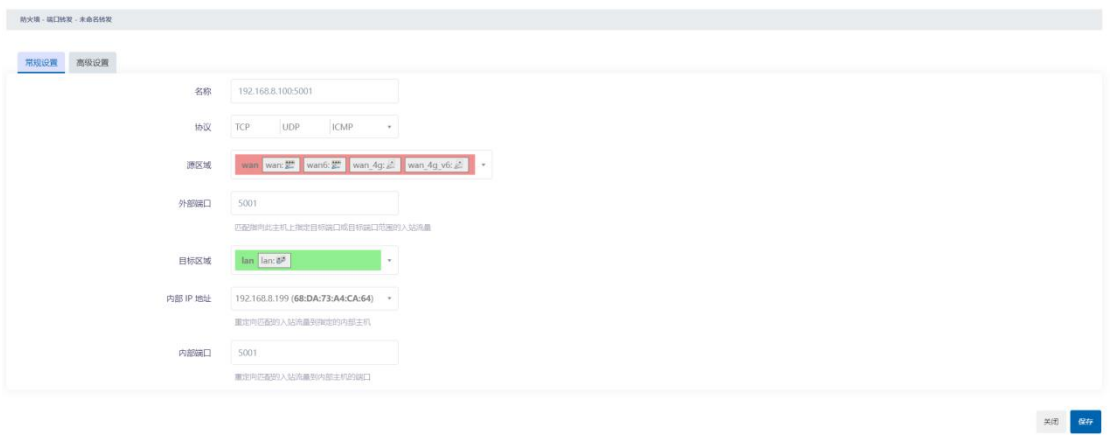

图 53 端口转发规则的设置

接下来设置 WAN 口, 9809M 默认 WAN 口的协议为 DHCP 客户端协议, 这 样 IP 不能固定下来, 所以需要将 WAN 口的协议修改为静态协议。选择网络--> 接口,选择 WAN 口,点击编辑按钮。

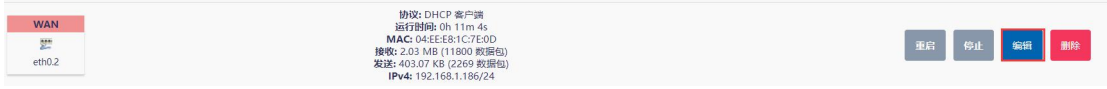

#### 图 54 编辑按钮

点击常规设置,协议选择为静态地址,IPv4 地址填写上级网络同一网段的 IP, 注意不要跟上级网络里的其他 IP 相同导致冲突。如下图所示,最后也是点击保 存返回上一页后点击保存并应用使配置生效。

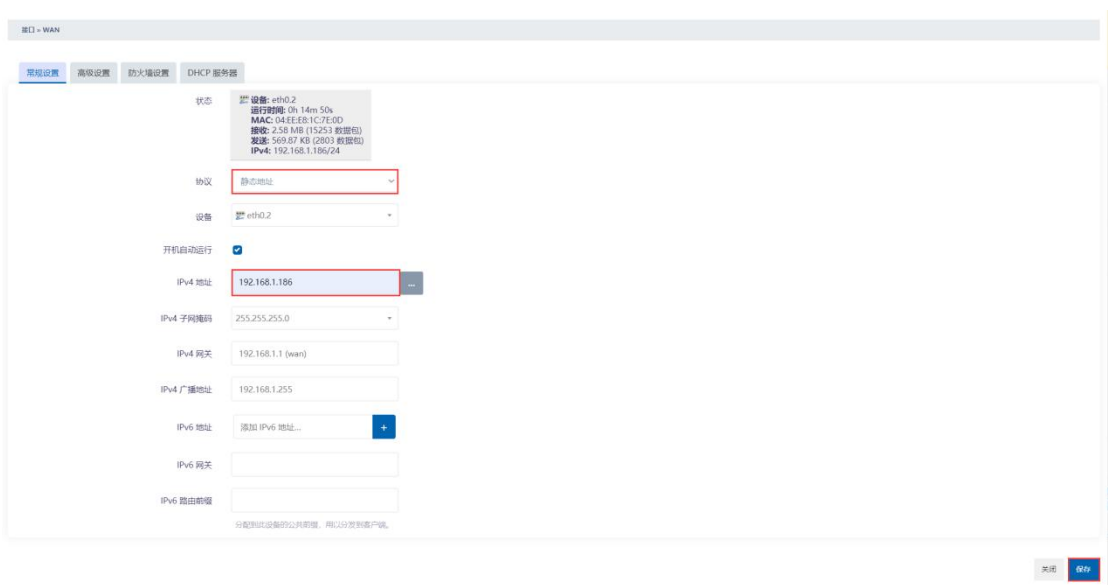

#### 图 55 WAN 口配置静态 IP

最后打开 TCP/UDP 网口调试助手 sockettest, 左边的调试助手设置为客户端 模式, 目的 IP 指向 9809M 的 WAN 口 IP (即上图设置的 192.168.1.186), 目的

端口 5001(即之前设置的外部端口)。右边的调试助手所在的网口设备的 IP 为 192.168.8.189(即之前设置的内部 IP 地址)。工作模式为 TCP 服务器模式, 本 地端口 5001(即之前设置的内部端口),如下图所示建立 TCP 链接后,可以互 相发生数据。

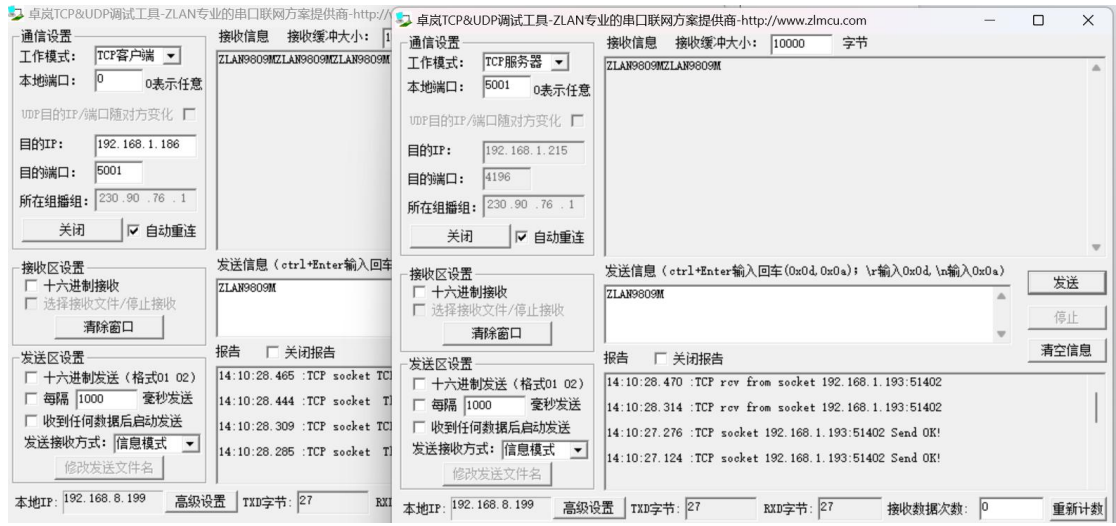

图 56 TCP 通讯

## <span id="page-31-0"></span>**4.** 设备管理

#### <span id="page-31-1"></span>4.1. 设置路由器登录密码

点击左侧侧边栏:系统——>管理权——>路由器密码,输入您要设置的密码, 之后点击保存,即可更改路由器密码。默认路由器是没有密码的,建议自行设置 路由器密码。

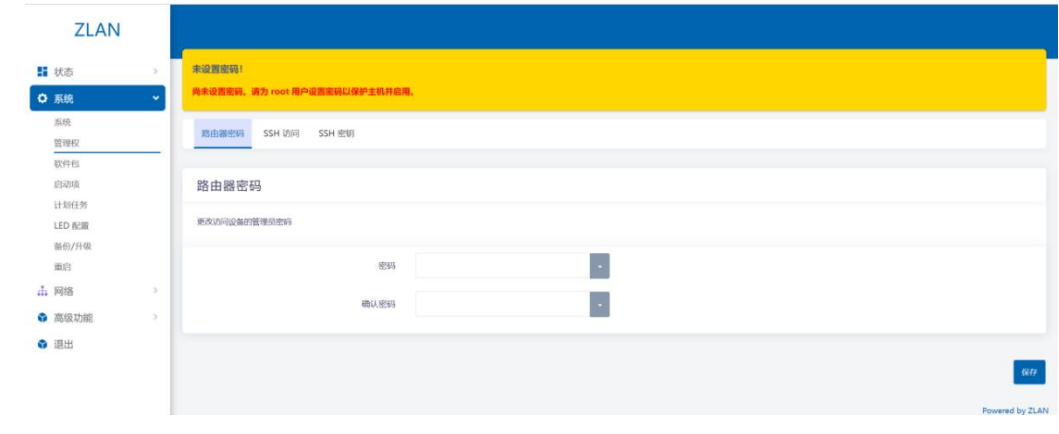

图 57 修改登录密码

## <span id="page-32-0"></span>4.2. 设置路由器页面语言

左侧菜单栏点击:系统——>系统,再点击语言和界面,可以选择语言页面 为英语,点击保存并应用进行生效。

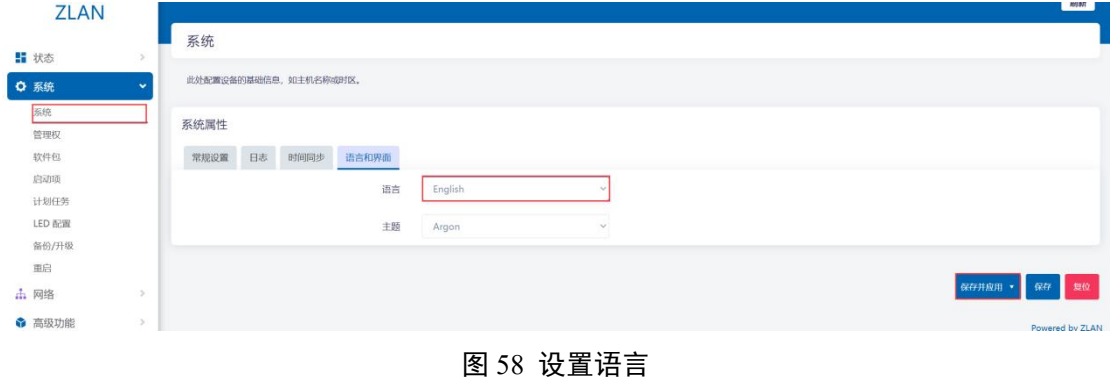

#### <span id="page-32-1"></span>4.3. 设置设备的 WiFi 参数

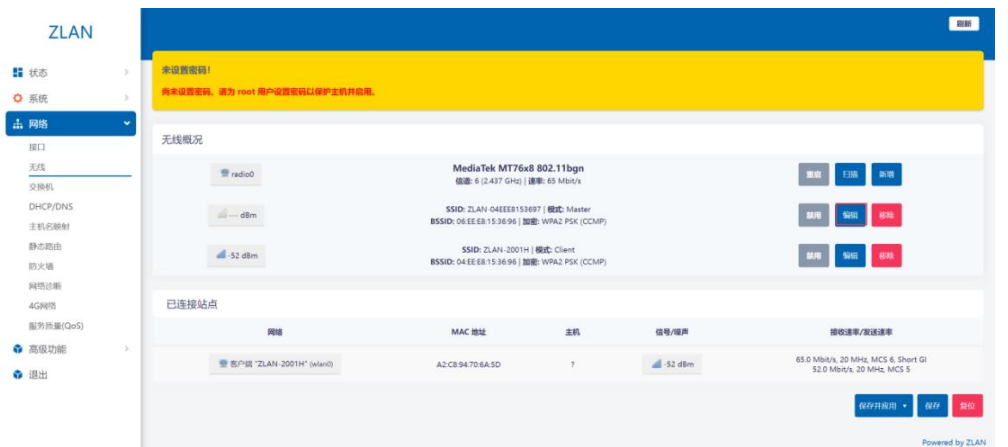

左侧菜单栏点击:网络——>无线,选择您要编辑的 WiFi,点击编辑按钮:

图 59 WiFi 参数

在打开的页面中,ESSID 即为 WiFi 名称,可以在此对 WiFi 名称进行修改:

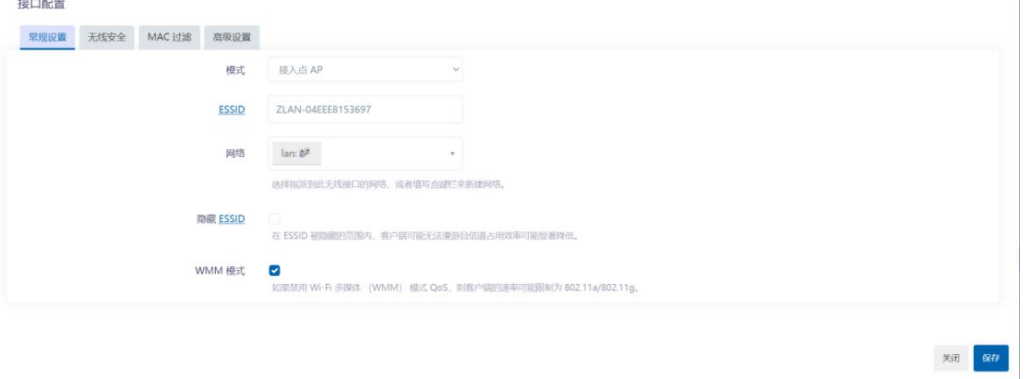

图 60 修改 WiFi 名称

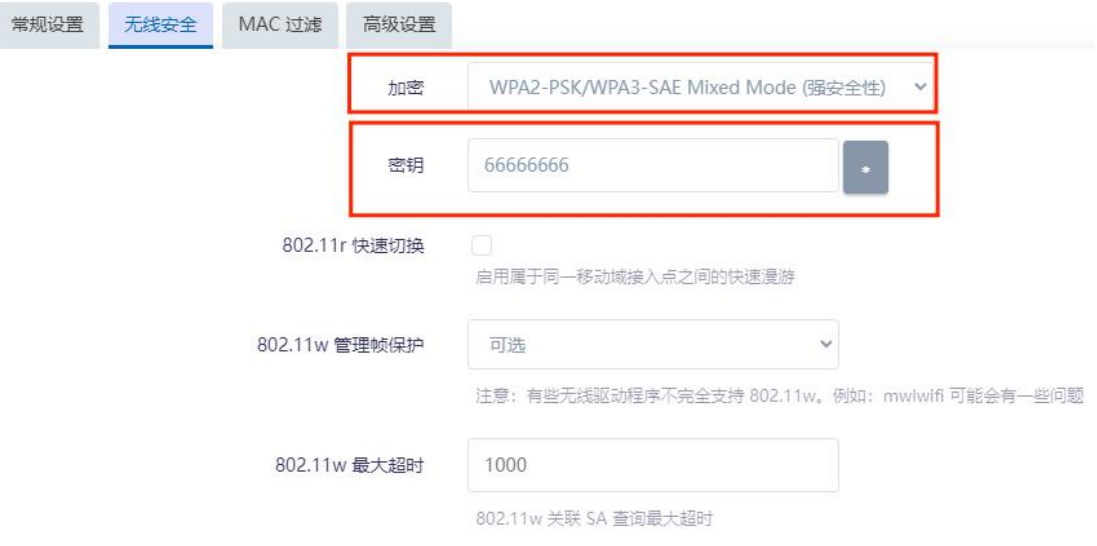

点击无线安全按钮即可在此对 WiFi 密码以及加密方式进行修改:

图 61 修改加密方式、密码

<span id="page-33-0"></span>设置完成后,点击右下角保存即可。

## 4.4. 路由器 IP 更改

打开左侧菜单栏: 网络——>接口: 点击 LAN 下的编辑按钮。 **ZLAN** 梅口 **11 状态** RELAY WAX: UHCP 曲户底<br>5行时间: Oh 34m 48s<br>AC: 04:EE:E8:15:36:96<br>14.71 MB (100361 数据包)<br>2.95 MB (161897 数据包) **東倉 停止 编辑 ■ ■ ■ ■ 0** 系统  $\begin{array}{c}\n\hline\n\text{ }}\n\\ \hline\n\text{ wlan0}\n\end{array}$ **击 网络** 180 元结  $\begin{picture}(20,10) \put(0,0){\line(1,0){10}} \put(15,0){\line(1,0){10}} \put(15,0){\line(1,0){10}} \put(15,0){\line(1,0){10}} \put(15,0){\line(1,0){10}} \put(15,0){\line(1,0){10}} \put(15,0){\line(1,0){10}} \put(15,0){\line(1,0){10}} \put(15,0){\line(1,0){10}} \put(15,0){\line(1,0){10}} \put(15,0){\line(1,0){10}} \put(15,0){\line(1$ ER PL SH MR 交换机 DHCP/DNS 主机名映射 EG OL SH MR  $\frac{m}{e}$ 静态路由 0 B (0 数据包 防火墙 **MANE** 网络诊断 **BR** PL SH WIL  $\frac{27}{100}$  $AC56228$ : 0 B (0 数据包) 服务质量(QoS) **WAN 4G** ● 高级功能  $\frac{p}{\sinh 0}$ ● 退出 **WAN 4G V6** ■ 第二 第二 第二 第二  $\frac{25}{\text{sub0}}$ **WWAN** 协议: DHCP 密户端 **BR BL** SHE **BB**  $rac{d}{dt}$ 

#### 图 62 编辑 LAN 参数

即可对路由器本身的IP 等属性进行修改,完成后点击右下角保存。

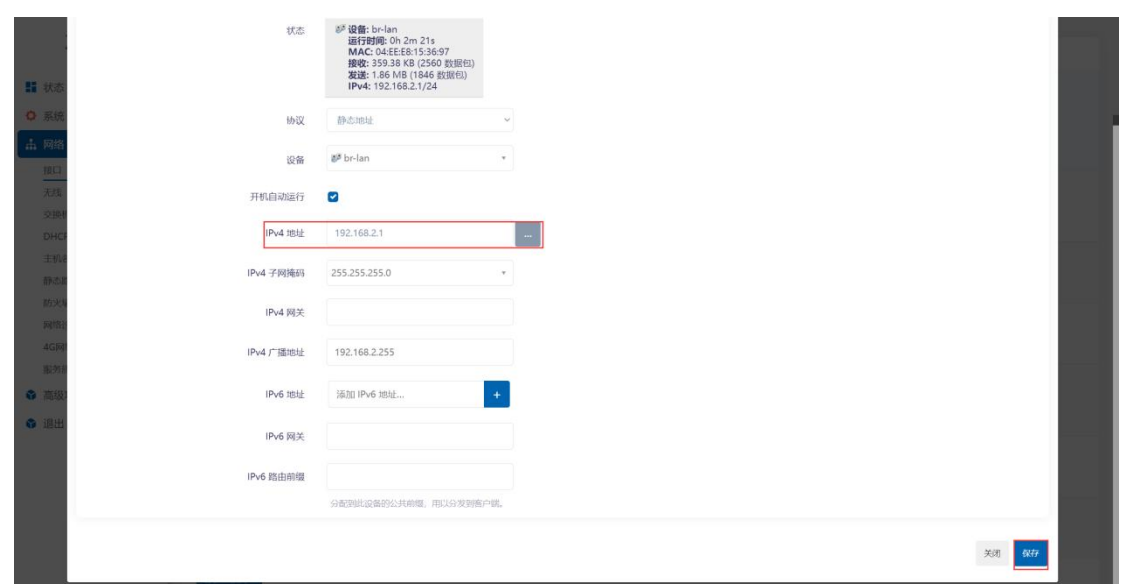

图 63 保存 LAN 参数

然后再点击右下角保存并应用:(如失败可尝试强制应用,建议使用强制应 用)。

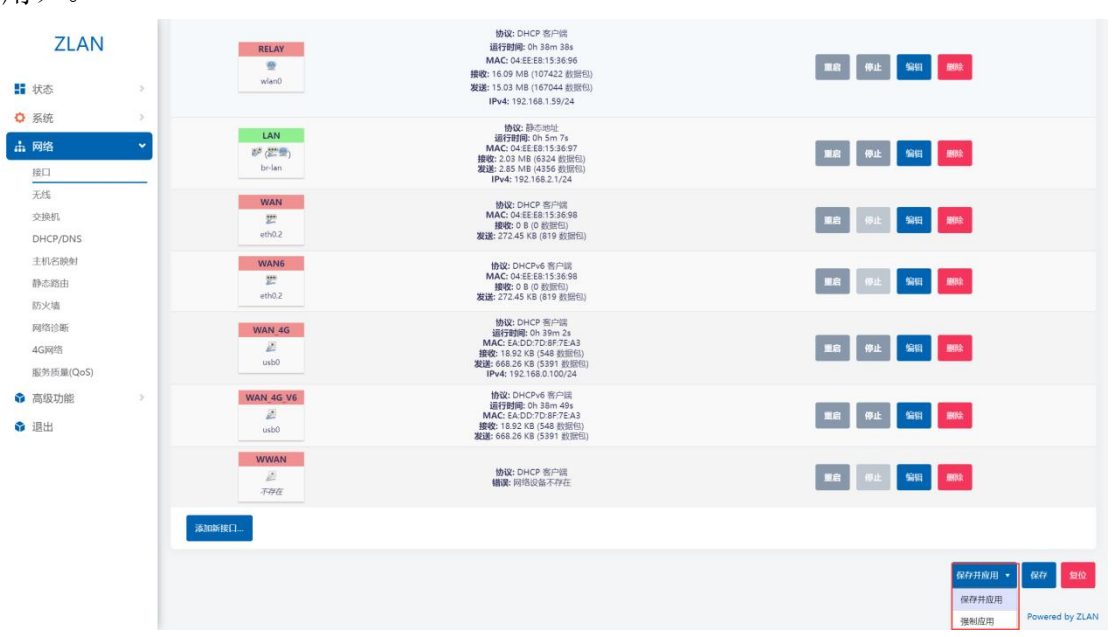

图 64 保存应用

<span id="page-34-0"></span>等待约 30s 后直接输入刚刚设置的 IP 地址来访问路由器配置界面。

#### 4.5. 路由器固件升级/刷写

通过刷写路由器固件,您可以获得关于 9809M 路由器最新的功能和更为稳 定的性能。打开左侧菜单栏:系统——>备份/升级:

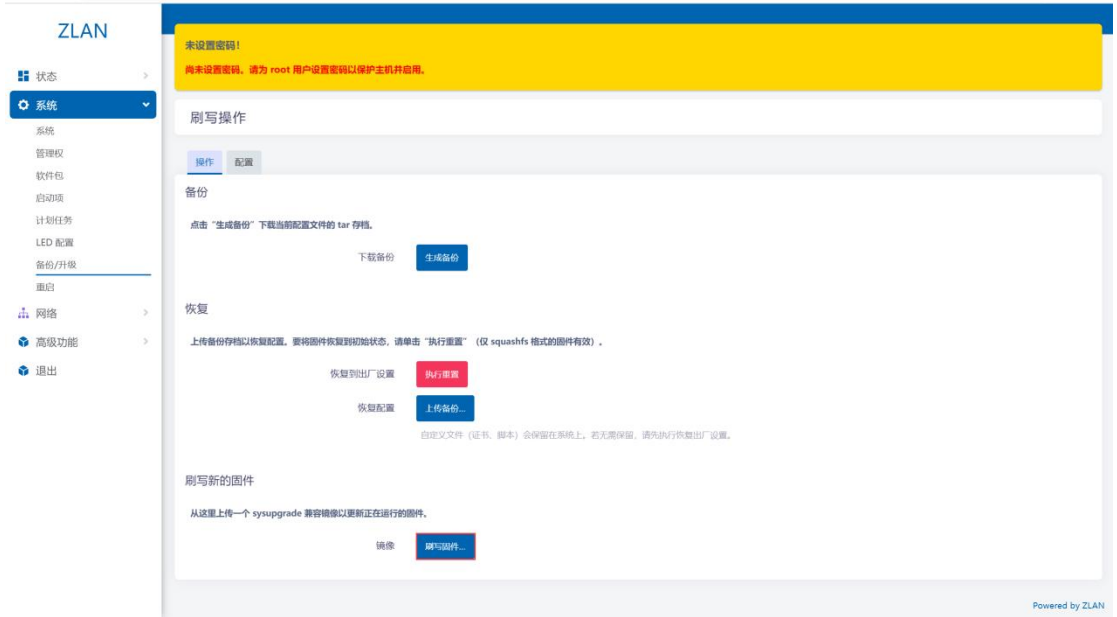

#### 图 65 备份/升级

点击刷写固件按钮,在打开的页面中点击浏览选择您电脑中的固件:

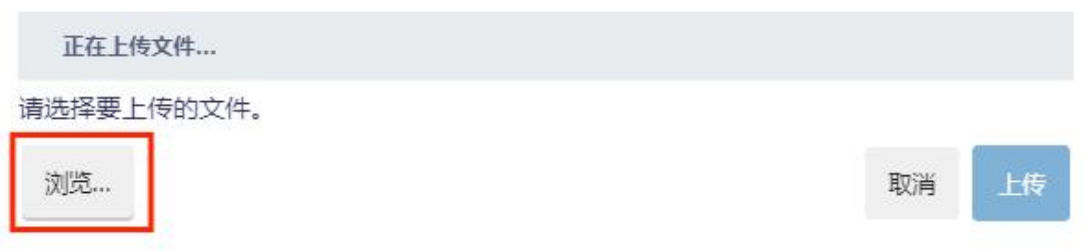

#### 图 66 浏览固件

之后点击上传,会提示等待刷写固件,约 5 分钟后刷写完成,此时您需要重 新刷新一下 web 界面, 即可完成刷写固件操作。

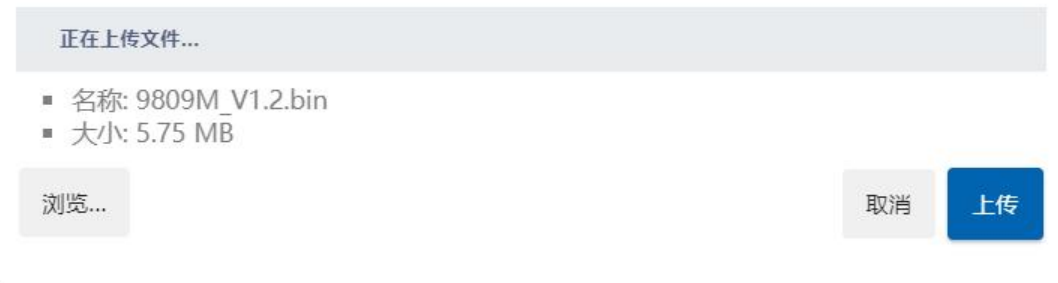

#### 图 67 上传固件

 $\mathbf{r}$ 

如果升级后不需要保存原有的设置,那么需要取消默认勾选的配置保留功能。 如下图所示。

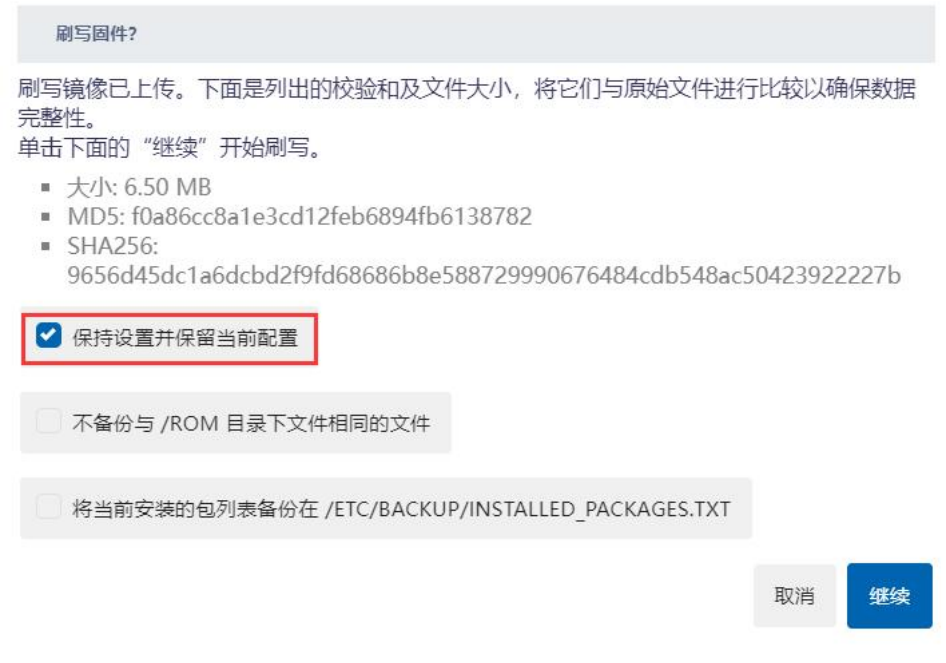

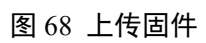

<span id="page-36-0"></span>4.6. 恢复出厂设置

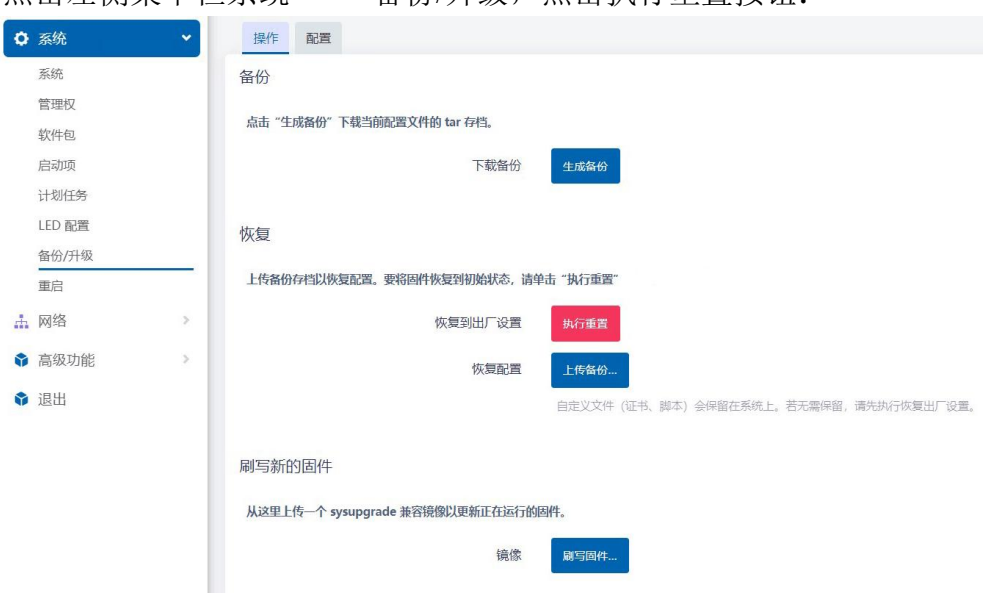

点击左侧菜单栏系统——>备份/升级,点击执行重置按钮:

图 69 恢复出厂

重置完成后即恢复到出厂配置。

恢复出厂设置会丢失您所做过的设置,一般不建议这样做。

## <span id="page-37-0"></span>**5.** 售后服务和支持

上海卓岚信息技术有限公司

- 地址:上海市闵行区园文路 28 号金源中心 2001
- 电话:021-64325189
- 传真:021-64325200
- 网址:http://www.zlmcu.com
- 邮箱: support@zlmcu.com